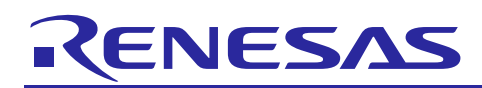

Renesas Synergy™ Platform

# **NetX Duo™ DHCP Client Module Guide**

R11AN0142EU0100 Rev.1.00 Jan 9, 2018

## **Introduction**

This Module Guide will enable you to effectively use a module in your own design. Upon completion of this guide, you will be able to add this module to your own design, configure it correctly for the target application, and write code using the included application project code as a reference and an efficient starting point. References to more detailed API descriptions and suggestions of other application projects that illustrate more advanced uses of the module are included in this document and should be valuable resources for creating more complex designs.

### **DHCP IPv4 Client**

The Dynamic Host Configuration Protocol (DHCP) is a useful protocol to obtain IP addresses and network parameters. DHCP extends the basic functionality of BOOTP from a static address configuration to a dynamic IP address allocation by "leasing" an IP address to a client for a specified period of time. The DHCP can also be configured to allocate IP addresses in a static manner like BOOTP. An application's IP address is one of the supplied parameters for the NetX Duo™ component; supplying an IP address poses no problem when the IP address is known to the application, either statically or through user-configuration. When the application doesn't know or care what its IP address is the NetX Duo is initialized with a zero IP address; a DHCP client component added to NetX Duo can then dynamically obtain an IP address.

Note: The NetX™ DHCP Client is almost identical to the NetX Duo DHCP Client. NetX DHCP Client applications should build and run without any changes in a NetX Duo environment.

This Renesas Synergy Platform module guide covers key elements related to the NetX Duo DHCP IPv4 Client implementation, with the primary focus on the addition and configuration of the NetX Duo DHCP Client IPv4 Module to a project. For details on module operation, review, "*NetX Duo Dynamic Host Configuration Protocol for Clients User Guide for the Renesas Synergy™ Platform*." This document is available from Renesas Synergy Gallery [\(https://synergygallery.renesas.com/ssp/support#read\)](https://synergygallery.renesas.com/ssp/support#read) as part of the X-Ware™ and NetX Duo™ Component Documents for Renesas Synergy™ zip file.

#### **DHCP IPv6 Client**

The document covers the NetX Duo DHCPv6 Client API and how it is used to obtain IPv6 addresses. In IPv6 networks, DHCPv6 (instead of DHCP) is used for dynamic global IPv6 address assignment from a DHCPv6 server. DHCPv6 offers many of the same features, as well as several enhancements.

This Renesas Synergy Platform module guide covers key elements related to the NetX Duo DHCPv6 Client implementation, with its primary focus on the addition and configuration of the NetX DUO DHCPv6 Client module to a project. For details on module operation, review the "*NetX Duo™ Dynamic Host Protocol (DHCPv6) Client User Guide for the Renesas Synergy™ Platform*." This document is available from the Renesas Synergy Gallery [\(https://synergygallery.renesas.com/ssp/support#read\)](https://synergygallery.renesas.com/ssp/support#read) as part of the X-Ware™ and NetX™ Component Documents for Renesas Synergy™ zip file.

## **Contents**

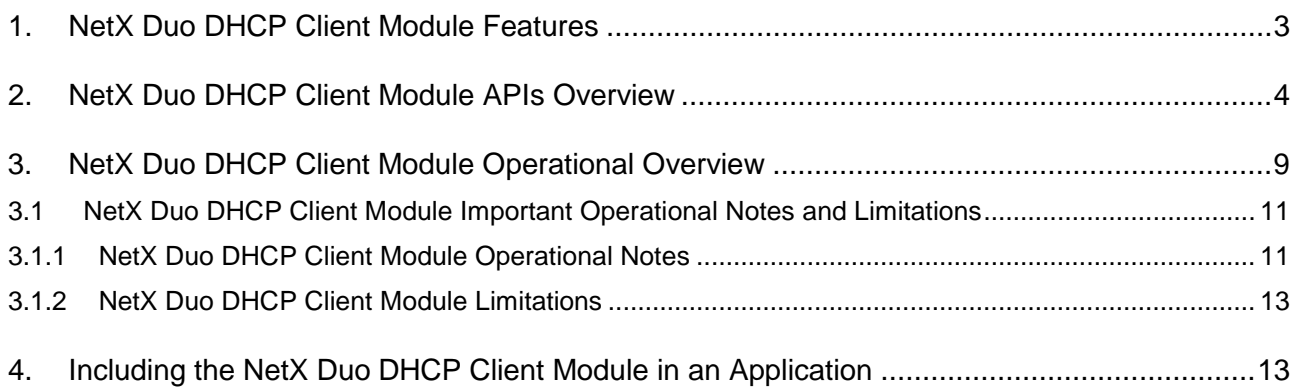

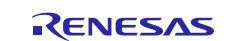

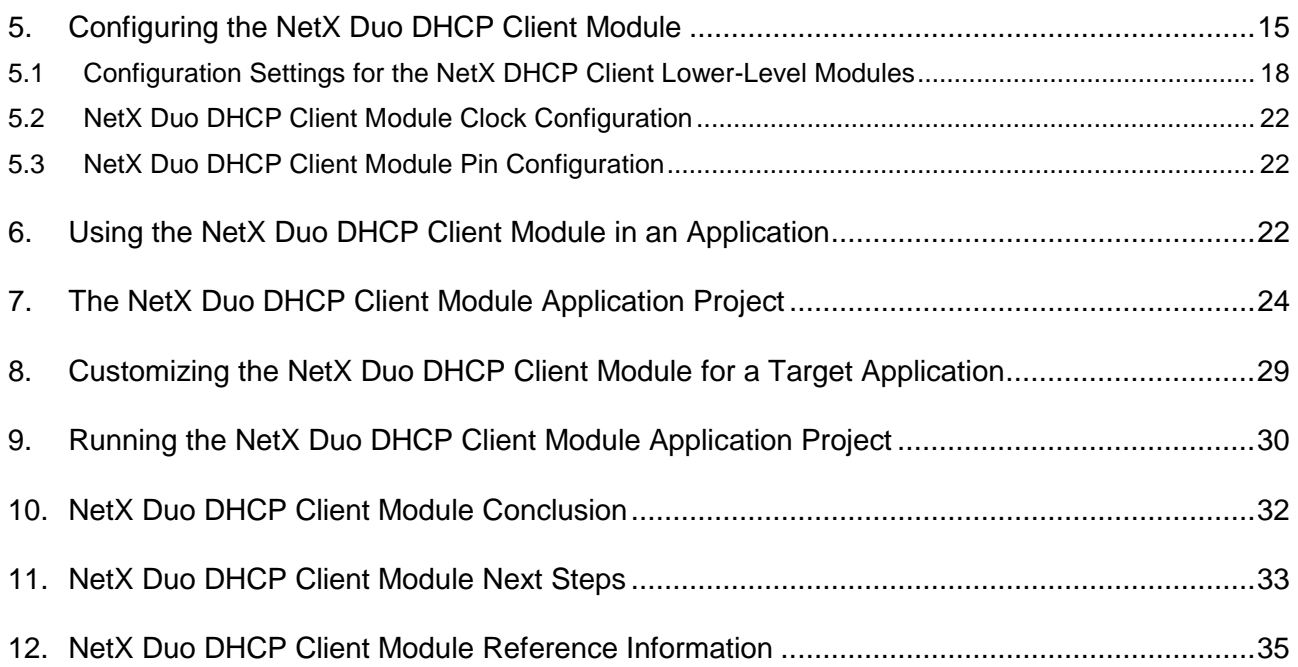

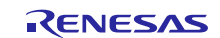

## <span id="page-2-0"></span>**1. NetX Duo DHCP Client Module Features**

## **DHCP IPv4 Client**

- The NetX Duo DHCP IPv4 Client module is compliant with RFC2132, RFC2131, and related RFCs.
- Support for IPv4
- Provides high-level APIs to:
	- Create and delete a DHCP Client instance
	- Start, stop, and reinitialize the DHCP Client (to restart the DHCP Client protocol)
	- Request a specific IP address from the server
	- Specify the network interface to run the DHCP Client on
	- Supply an application-created packet pool to the DHCP Client

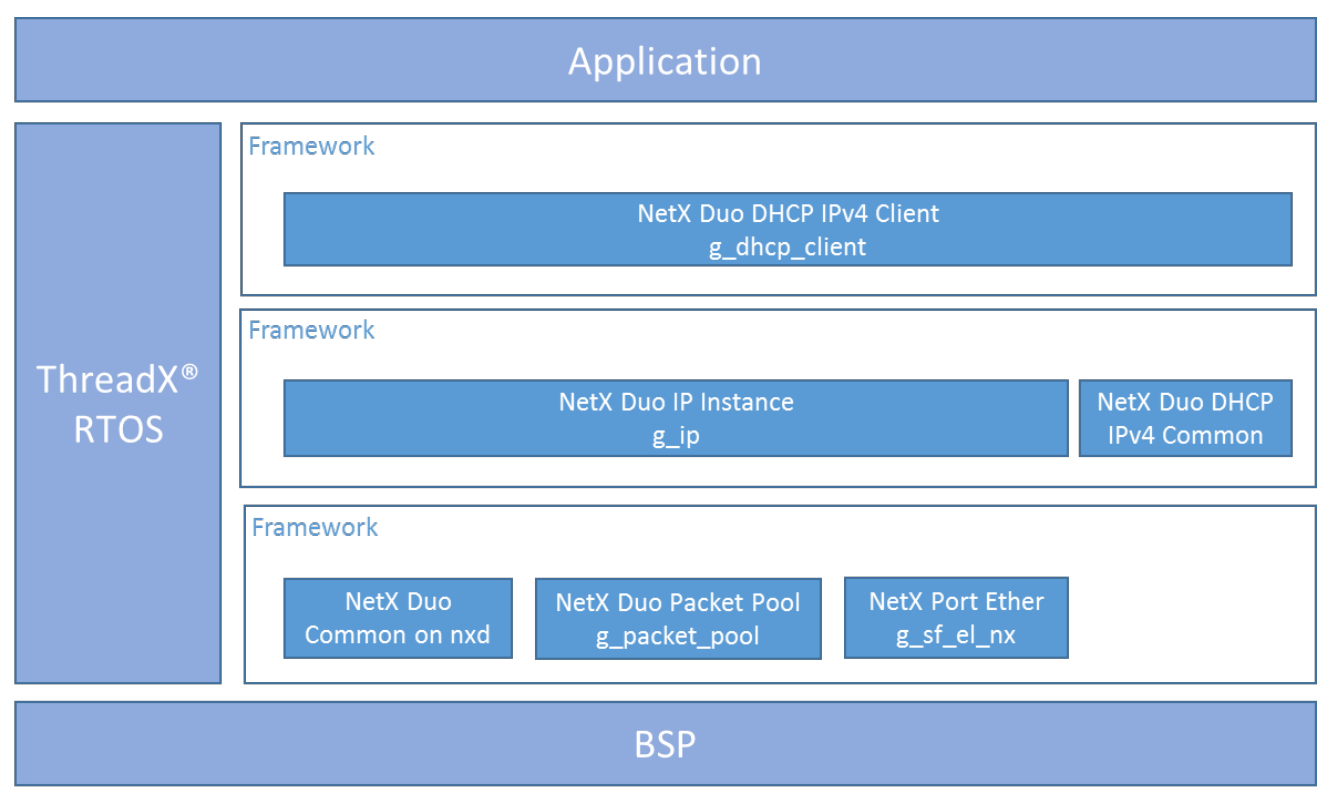

**Figure 1 NetX Duo DHCP IPv4 Client Module** 

## **DHCP IPv6 Client**

- NetX Duo DHCPv6 Client is compliant with RFC 3315, RFC 3646, and related RFCs.
- Provides high-level APIs for:
	- Creating and deleting a DHCPv6 Client instance
	- Starting and stopping a DHCPv6 Client
	- Message sending and processing
	- Retrieving DHCPv6 data from the DHCPv6 Client

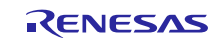

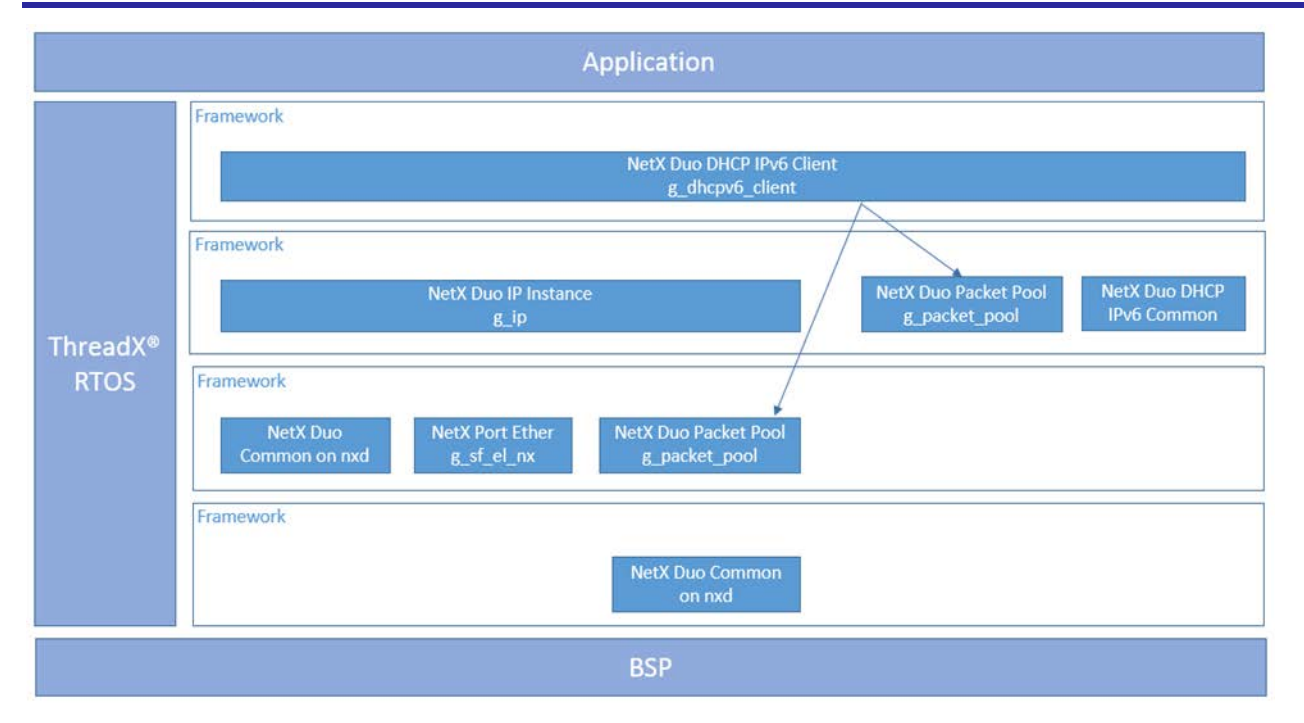

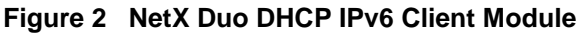

## <span id="page-3-0"></span>**2. NetX Duo DHCP Client Module APIs Overview**

## **DHCP IPv4 Client**

The NetX Duo DHCP IPv4 Client module defines APIs for creating and starting the DHCP Client. Internally, the DHCP Client handles all communication with the DHCP Server to obtain an IP address. The following table includes a complete list of the available APIs, example API calls, and a brief description of each API. A table of status return values follows.

**Table 1 NetX Duo DHCP IPv4 Client Module API Summary**

| <b>Function Name</b>         | <b>Example API Call and Description</b>                                                                           |  |
|------------------------------|----------------------------------------------------------------------------------------------------|--|
| nx_dhcp_create               | nx_dhcp_create(&my_dhcp, &my_ip, "My DHCP");<br>Create a DHCP instance.                                           |  |
| nx_dhcp_clear_broadcast_flag | nx_dhcp_clear_broadcast_flag(&my_dhcp, NX_TRUE);<br>Clear broadcast flag on Client messages.                      |  |
| nx_dhcp_delete               | nx dhcp delete(&my dhcp);<br>Delete a DHCP instance.                                                              |  |
| nx_dhcp_decline              | $nx_d$ hcp_decline(&my_dhcp);<br>Send Decline message to server.                                                  |  |
| nx_dhcp_force_renew          | nx_dhcp_force_renew(&my_dhcp);<br>Handle Server force renew message.                                              |  |
| nx_dhcp_packet_pool_set      | nx_packet_pool_create(&dhcp_pool, "DHCP Client<br>Packet Pool",                                                   |  |
|                              | NX_DHCP_PACKET_PAYLOAD, pointer, (15 *<br>NX_DHCP_PACKET_PAYLOAD));                                               |  |
|                              | nx_dhcp_create(&dhcp_0, &ip_0, "janetsdhcp1");<br>nx_dhcp_packet_pool_set(&my_dhcp,                               |  |
|                              | packet pool ptr);<br>Set the DHCP Client packet pool. By default, the DHCP Client<br>creates its own packet pool. |  |
| nx_dhcp_release              | nx_dhcp_release(&my_dhcp);<br>Send Release message to server.                                                     |  |

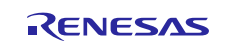

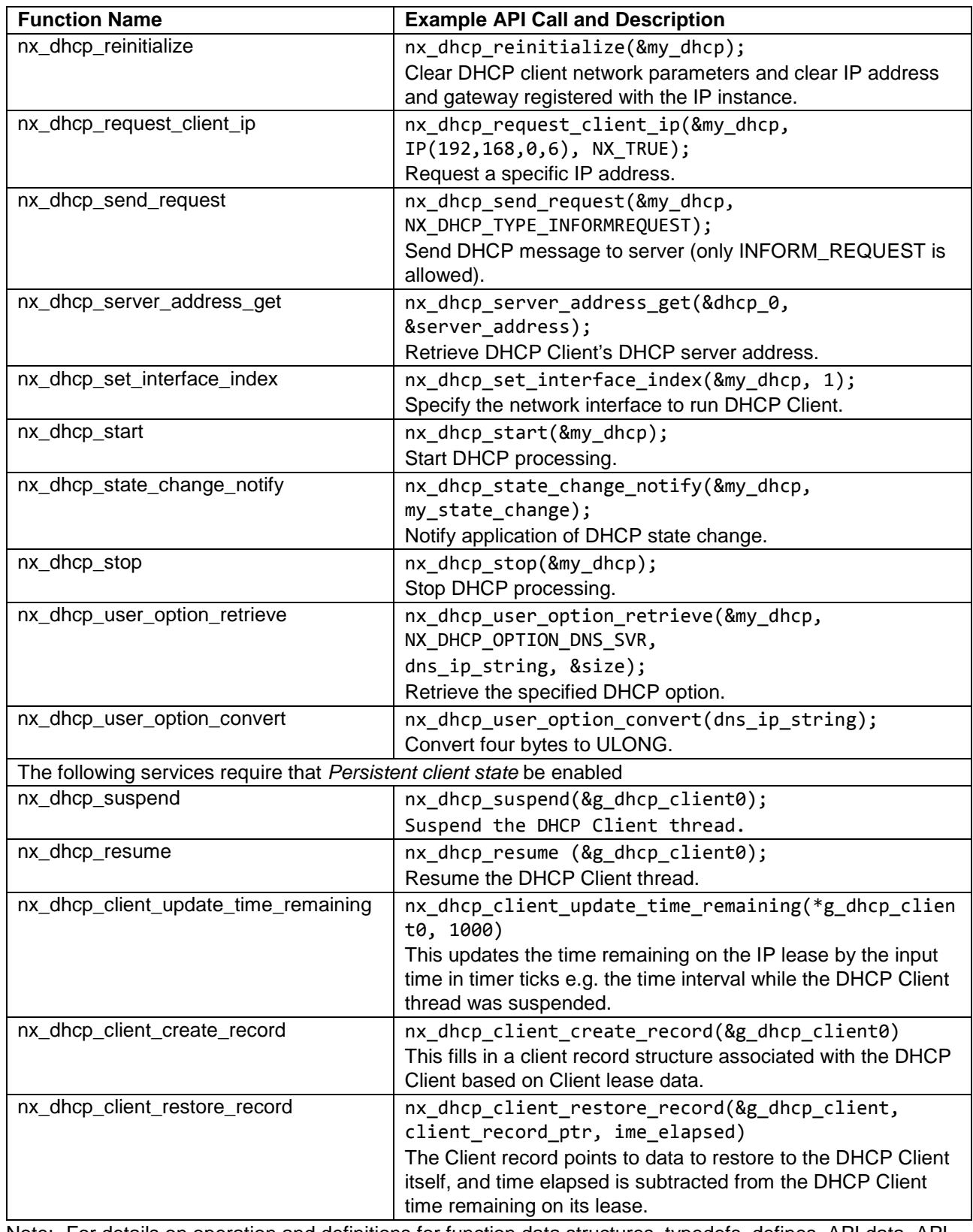

Note: For details on operation and definitions for function data structures, typedefs, defines, API data, API structures, and function variables, review the associated Express Logic User's Manual in the References section.

## **Table 2 Status Return Values**

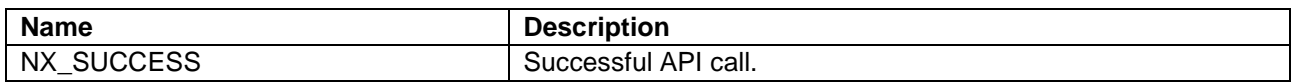

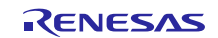

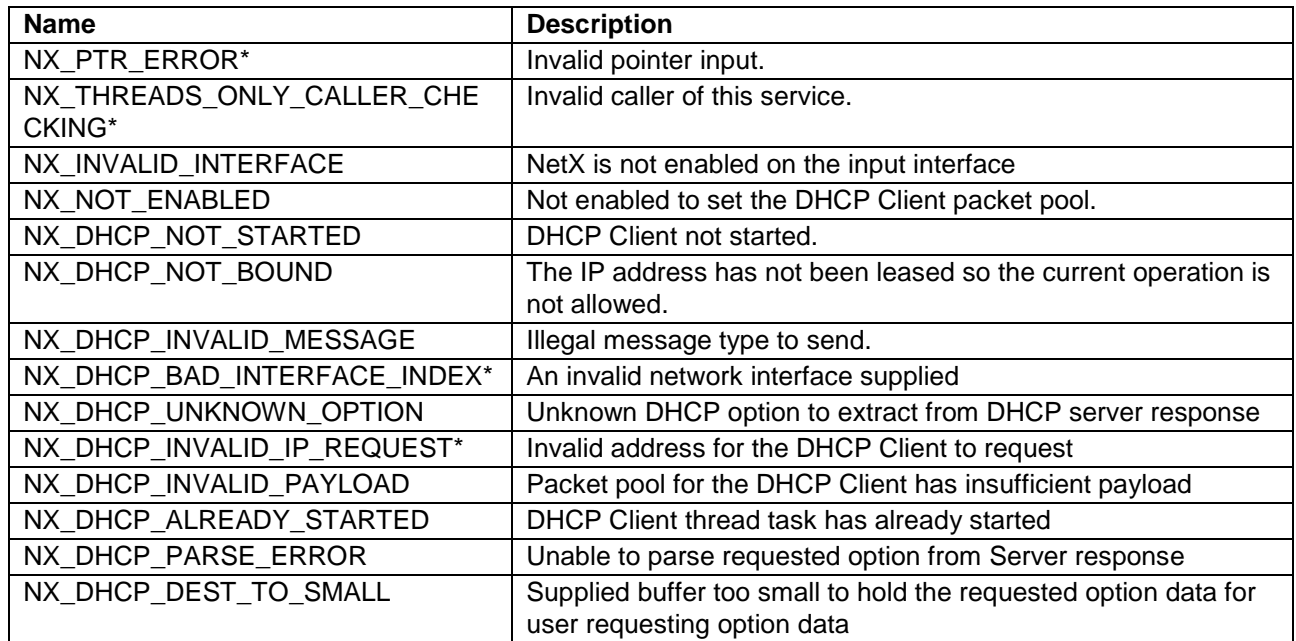

Note: Lower-level drivers may return common error codes. See the *SSP User's Manual* API References for the associated module for a definition of all relevant status return values.

\*These error codes are only returned if error checking is enabled. See the NetX Duo User Guide for the Renesas Synergy™ Platform for details on error-checking services in NetX Duo.

## **DHCP IPVv6 Client**

The NetX Duo DHCPv6 Client framework defines API's for creating, deleting, adding, and getting client information. The following table has a complete list of the available APIs, an example API call, and a brief description of each. A table of return status values follows.

**Table 3 NetX Duo DHCP IPv6 Client Module API Summary**

| <b>Function Name</b>           | <b>Example API Call and Description</b>                                                                                                    |
|--------------------------------|----------------------------------------------------------------------------------------------------|
| nx_dhcpv6_client_create        | nx_dhcpv6_client_create(&dhcp_0, &ip_0, "DHCPv6 Client",<br>&pool_0, NULL, NULL, pointer, 2048,<br>dhcpv6_state_change_notify,<br>dhcpv6_server_error_handler);<br>Create a DHCPv6 Client instance. |
| nx_dhcpv6_client_delete        | nx_dhcpv6_client_delete(&my_dhcp);<br>Delete a DHCPv6 Client instance.                                                                                                    |
| nx_dhcpv6_client_set_interface | nx_dhcpv6_client_set_interface(&dhcp_0, index);<br>Set the Client network interface for communications with the DHCPv6<br>Server.                                                                   |
| nx_dhcpv6_create_client_duid   | nx_dhcpv6_create_client_duid(&dhcp_0,<br>NX DHCPV6 DUID TYPE LINK TIME,<br>NX_DHCPV6_HW_TYPE_IEEE_802, 0)<br>Create a DHCPv6 Client DUID.                                                           |
| nx_dhcpv6_create_client_ia     | nx_dhcpv6_create_client_ia(&dhcp_0, &ipv6_address,<br>NX_DHCPV6_PREFERRED_LIFETIME, NX_DHCPV6_VALID_LIFETIME);<br>Legacy Add a DHCPv6 Client Identity Address (IA).                                 |
| nx_dhcpv6_create_client_iana   | nx_dhcpv6_create_client_iana(&dhcp_0, DHCPV6_IA_ID,<br>DHCPV6_T1, DHCPV6_T2);<br>Create a DHCPv6 Client Identity Association for Non-Temporary<br>Addresses (IANA).                                 |

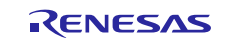

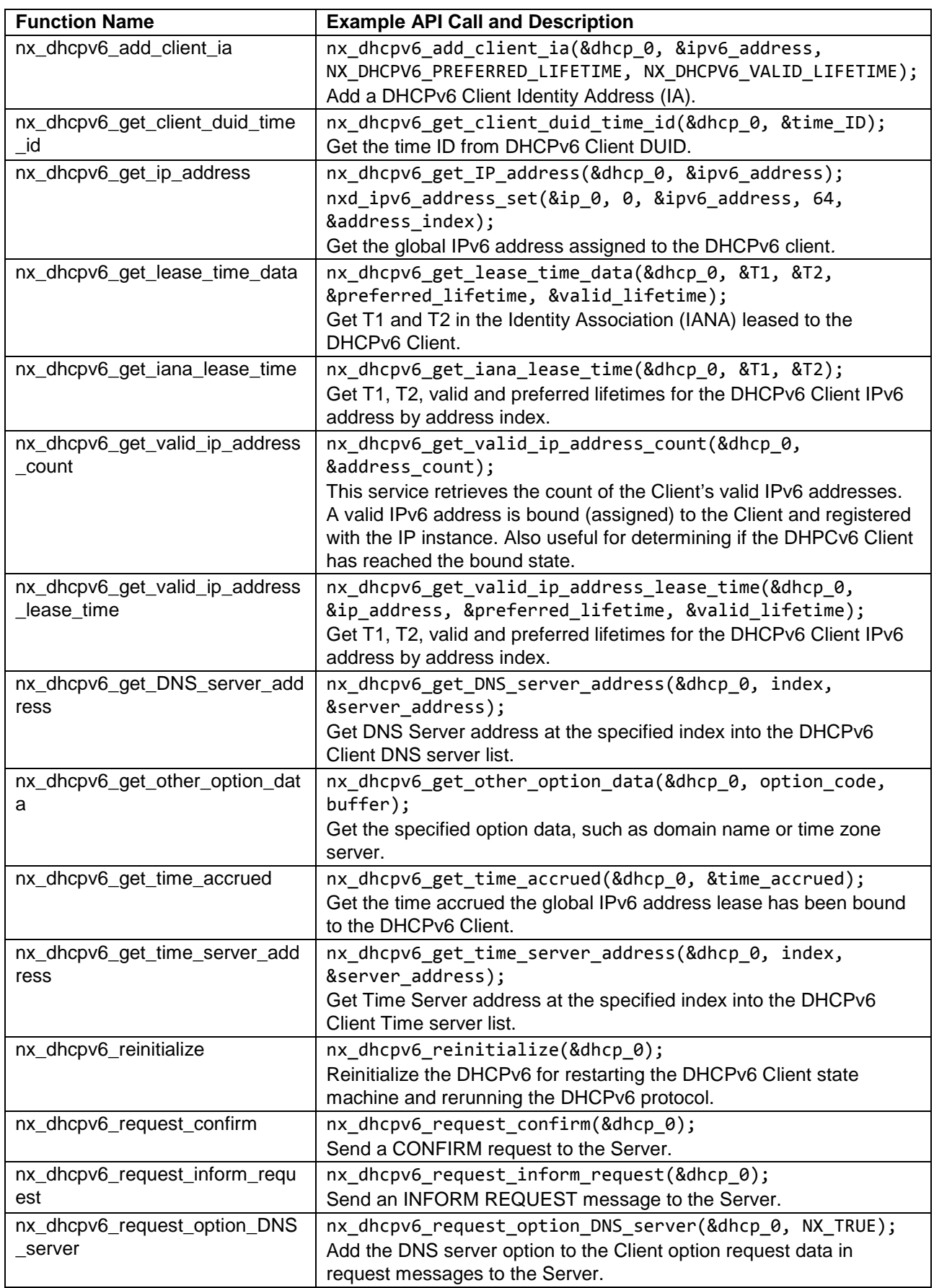

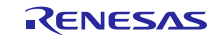

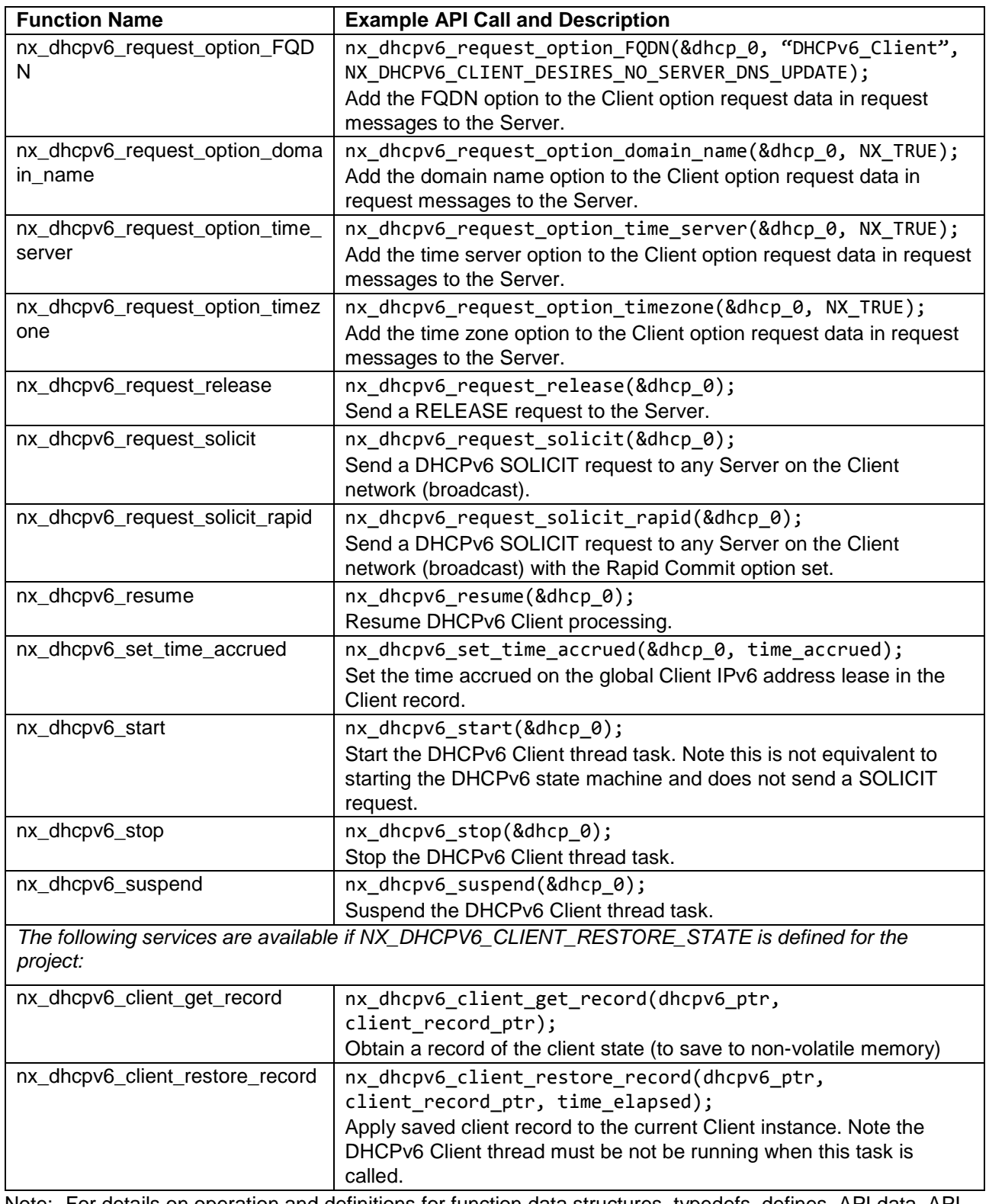

Note: For details on operation and definitions for function data structures, typedefs, defines, API data, API structures and function variables review the associated Express Logic User's Manual accessible as described in the References section at the end of this document.

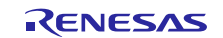

#### **Table 4 Status Return Values**

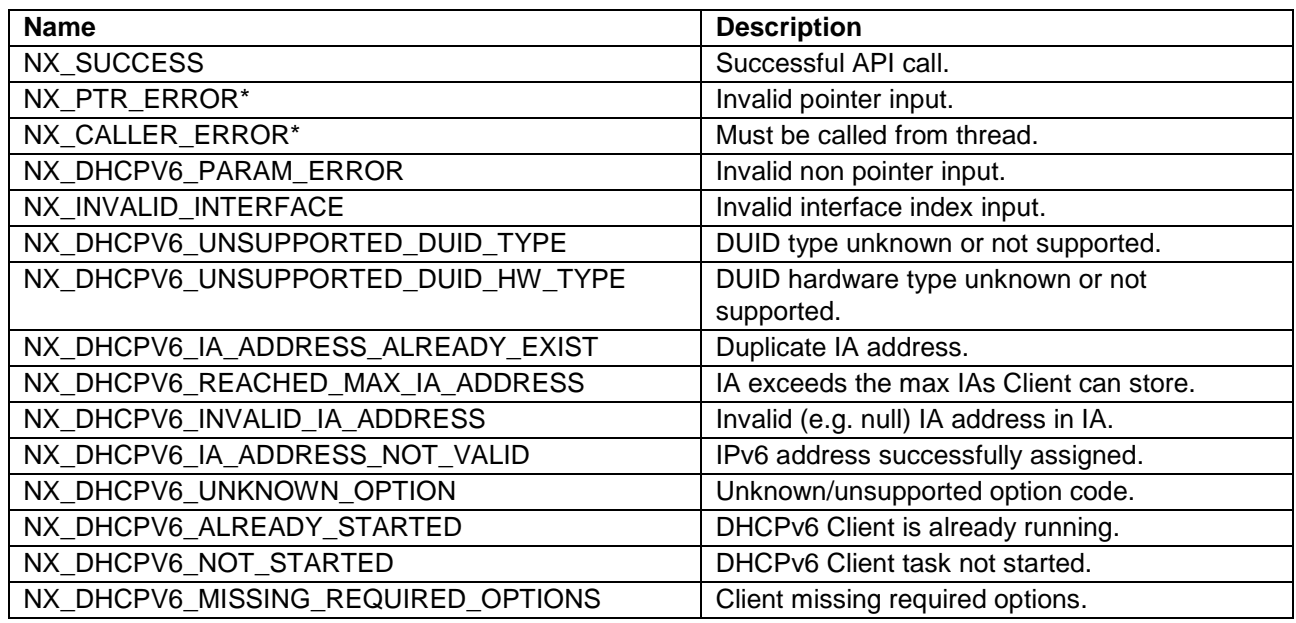

Note: Lower-level drivers may return common error codes. See *SSP User's Manual* API References for the associated module for a definition of all relevant status return values.

\*These are error codes are only returned when error checking is enabled. See *NetX Duo User Guide for the Renesas Synergy™ Platform* for details on NetX Duo error-checking services.

## <span id="page-8-0"></span>**3. NetX Duo DHCP Client Module Operational Overview**

The DHCP Client handles obtaining an IP address, registering it with the IP instance, and renewing the IP address lease before the lease expires.

### **DHCP IPv4 Client**

A NetX Duo IP instance is created with a zero IP address and is enabled for UDP and ARP, respectively; RARP should not be enabled. A DHCP Client and UDP socket are created for sending and receiving DHCP messages. By default, the DHCP Client creates its own packet pool based on the settings *Minimum packet payload size* and *Number of packets in packet pool*. The *Minimum Client packet payload size* must be sufficiently large include DHCP data, IP, UDP headers, and the physical frame header.

- For Ethernet networks, this minimum payload is 592 bytes, which is the default setting of *Minimum Client packet payload size.*
- For other network types, such as Wi-Fi, the frame header size is larger, so the minimum size must be increased accordingly.

When the packet pool is created, the DHCP Client verifies the packet payload is not less than the minimum required payload size.

The DHCP Client can request a specific IP address using the nx\_dhcp\_request\_client\_ip service and supply a non-zero IP address before starting the DHCP Client. Normally, this is useful for a device that has been assigned an IP address previously and wishes to keep the same IP address. (The server is not obligated to accommodate this request.)

When the DHCP Client is started, it binds the socket to the DHCP port (by default 68) and begins sending and receiving packets through that socket. When the client is assigned an IP address, it automatically registers the IP address with NetX Duo. The server supplies the network mask and network gateway, and the DHCP Client updates NetX Duo with that information.

When the server assigns the client an IP address, it may also supply other network information, such as DNS server and NTP server. The application can obtain those values using the nx\_dhcp\_user\_option\_retrieve service.

The DHCP Client keeps track of time remaining on the IP lease; it automatically sends renew requests to the DHCP Server when it is time to renew. If the server is no longer on the network, or is otherwise not responding, the client sends broadcast requests to any DHCP Server on the network. If the lease expires without a renewal or rebinding, the

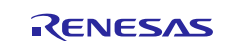

client is returned to the NX\_DHCP\_STATE\_INIT state. (The device may continue to use the IP address.) If a DHCP Server becomes available, and the device is able to request an IP address, it must no longer use the old IP address.

In busy networks, a DHCP Client socket queue can fill up with non-specific DHCP broadcast packets intended for other DHCP Client hosts. If the DHCP Client socket receive queue fills up, packets intended for the device may get dropped. To avoid this problem, the DHCP Client continually clears the socket of these non-specific broadcast packets.

## **DHCP IPv6 Client**

The DHCPv6 protocol also uses the UDP to dynamically obtain IPv6 addresses. A NetX Duo IP instance is created automatically, and UDP, IPv6, and ICMPv6 are enabled on the IP instance prior to creating the DHCPv6 Client. When the DHCPv6 Client is created, a UDP socket is created and bound to port 546. The *IPv6 Global Address* property of the IP instance is locked to a zero IPv6 address; otherwise, the IPv4 address may be any network IP address. If the IP instance *IPv6 Link Local Address* property is set to zero, the DHCPv6 Client creates the link local address from the MAC address. The MAC address is set in the NetX Port ETHER instance. See *Channel 1 MAC Address High Bits* and *Channel 1 MAC Address Low Bits* properties. This is the source address for DHCPv6 messages to the server.

To begin the process of requesting a global IPv6 address assignment, a Client first broadcasts a SOLICIT message using the nx dhcpv6 request solicit service. In IPv6, the broadcast address is the

All DHCP Relay Agents and Servers address (FF02::1:2.). A DHCPv6 Server responds with an ADVERTISE message containing a global IPv6 address (not a link local address) for the Client, the IPv6 address lease time, and any additional information requested by the client. The DHCPv6 protocol requires the client to wait for a period of time to receive ADVERTISE messages from all DHCPv6 Servers on the network. The client pre-processes each ADVERTISE message to be a valid message and scans the option data for various DHCPv6 parameters; it also checks the preference value in the preference option, if supplied by the server. If more than one ADVERTISE message is received, the NetX DHCPv6 Client chooses the ADVERTISE message with the highest preference value received by the end of the wait period. If the Client receives an ADVERTISE message with a preference value of 255, it accepts that message immediately and discards all subsequent ADVERTISE messages.

The client extracts data from the ADVERTISE message and broadcasts (so all DHCPv6 Servers are informed) a REQUEST message specifying which server the client chooses; that server then confirms the assigned address information and lease times with a REPLY message to complete the protocol.

The DHCPv6 Client is promoted to the bound state and automatically registers the assigned IPv6 address with the IP instance.

#### **Notification of Successful Address Assignment and Validation**

The application can determine when the DHCPv6 Client is bound to an IPv6 address in two ways: the first is to query the DHCPv6 Client itself for a valid IPv6 address using the nx\_dhcpv6\_get\_IP\_address service for clients for applications using only one global IPv6 address assigned, (the general case) or

nx\_dhcpv6\_get\_valid\_ip\_address\_count service for clients with more than one IPv6 address assigned. The second way requires the DHCPv6 Client be configured with the state change callback, the *Name of state change notification function* property\* of the DHCPv6 Client stack element.

If the DHCPv6 Client receives a response from the server, but the server is unable to assign the address, the server returns an error status. The application is notified of the error status received if configured with the DHCPv6 Client server-error callback — the *Name of server error handler* property of the DHCPv6 Client stack element.

These callbacks must be defined by the application because these callback functions are called from the DHCPv6 Client thread task; the client application must NOT call any NetX Duo DHCPv6 Client services that require mutex control of the DHCPv6 Client (such as nx\_dhcpv6\_start, nx\_dhcpv6\_stop), and any of the APIs that send messages directly from the callback (such as  $nx$  dhcpv6 request release).

The states of the DHCP IPv6 protocol are:

NX\_DHCPV6\_STATE\_INIT NX\_DHCPV6\_STATE\_SENDING\_SOLICIT NX\_DHCPV6\_STATE\_SENDING\_REQUEST NX\_DHCPV6\_STATE\_SENDING\_RENEW NX\_DHCPV6\_STATE\_SENDING\_REBIND NX\_DHCPV6\_STATE\_SENDING\_DECLINE NX\_DHCPV6\_STATE\_SENDING\_INFORM\_REQUEST NX\_DHCPV6\_STATE\_BOUND\_TO\_ADDRESS

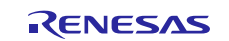

#### **Duplicate Address Detection of the IPv6 address**

If configured for the Duplicate Address Detection (DAD) protocol, enabled by default in NetX Duo *Duplicate Address Detection property*, NetX Duo automatically sends "Neighbor Solicit" messages to verify the assigned address is unique on the network. If the IPv6 address is unique, NetX Duo notifies the DHCPv6 Client when the assigned address has been promoted from NX\_IPV6\_ADDR\_STATE\_TENTATIVE to NX\_IPV6\_ADDR\_STATE\_VALID internally. The application must allow time for the DAD to finish processing, which takes about 4-5 seconds. If the DAD is not enabled, the IP instance marks the address VALID immediately.

Once an IPv6 address is valid, the device may use that IPv6 address to send and transmit IPv6 messages.

If the DAD protocol fails, NetX Duo notifies the DHCPv6 Client to send a DECLINE message to the server and restart the DHCPv6 Client at the INIT state.

#### **Retransmission of DHCPv6 Client Solicitations**

The DHCPv6 Client times out waiting for a server reply before sending another DHCPv6 message and defaults to 1 second on the first retransmit, per RFC 3315 recommendations. If the DHCPv6 Client fails to receive a valid server response to the SOLICIT message, each subsequent retransmission interval doubles up to a maximum of 120 seconds by default.

#### **DHCPv6 Lease Timeouts**

The IPv6 lease assigned by the server contains two timeout parameters (T1 and T2) in the DHCPv6 Client Identity Association – Non-Temporary Addresses, (IANA), which is the data type specified by RFC 3315 to store IPv6 address data in DHCPv6.

When the time elapsed on an assigned IPv6 address reaches T1, the DHCPv6 Client automatically sends a RENEW message. If the elapsed time reaches T2 without a successful renewal, DHCPv6 Client automatically sends a REBIND message. If it still receives no response, the DHCP Client unregisters the IPv6 address with the IP instance and restarts the DHCPv6 protocol at the INIT state. Two other IPv6 lease parameters, preferred and valid lifetime, are assigned automatically to the Identity Association (IA) contained in the IANA in the DHCPv6 process. When the preferred and valid lifetimes expire, the assigned IPv6 address is either deprecated or rendered invalid; meaning a valid T1 must be less than the preferred lifetime and a T2 must be less than the valid lifetime.

## <span id="page-10-0"></span>**3.1 NetX Duo DHCP Client Module Important Operational Notes and Limitations**

## <span id="page-10-1"></span>**3.1.1 NetX Duo DHCP Client Module Operational Notes**

### **DHCP IPv4 Client**

Instead of the DHCP Client Module creating the packet pool, the developer may prefer to supply a previously created packet pool. To so, enable the *Use application packet pool* option, then use the nx\_dhcp\_packet\_pool\_set service to set the DHCP Client's packet pool. (As previously described, the DHCP Client verifies that the packet payload is not less than the minimum required packet size.)

The IP address offered to the Client should be tested for 'uniqueness' on the local network since DHCP protocol does not require the server to do so. To configure the DHCP Client to perform this check, enable the *Send ARP probe* option. The DHCP Client sends a series of ARP "probes" with its assigned IP address out on the network; ff any host responds to these ARP requests/probes, the DHCP Client automatically sends a DECLINE message to the server and restarts the DHCP protocol to request another IP address. Otherwise, the DHCP Client proceeds to the bound state. The states of the client in the DHCP protocol are:

NX\_DHCP\_STATE\_NOT\_STARTED NX\_DHCP\_STATE\_INIT NX\_DHCP\_STATE\_SELECTING NX\_DHCP\_STATE\_REQUESTING NX\_DHCP\_STATE\_BOUND NX\_DHCP\_STATE\_RENEWING NX\_DHCP\_STATE\_REBINDING

Note: If an ARP probe is enabled, the NetX Duo DHCP Client enters a temporary state called NX\_DHCP\_STATE\_ADDRESS\_PROBING before the NX\_DHCP\_STATE\_BOUND state.

The application can detect if the DHCP Client has completed (has an IP address) in a couple of ways: the first is to call the nx\_ip\_status\_check service with the NX\_IP\_ADDRESS\_RESOLVED option. An alternative is to use the

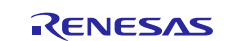

nx\_dhcp\_state\_change\_notify service which notifies the application of DHCP Client state changes. When the DHCP Client reaches the bound state, (state == NX\_DHCP\_STATE\_BOUND) it has a valid IP address.

There may be a need to stop the DHCP Client thread task; to do so, call the  $nx_d$  dhcp\_stop service. To restart the client, first call the nx\_dhcp\_reinitialize service to clear the DHCP Client data and clear network parameters registered with NetX Duo; the DHCP Client is then restarted with the nx\_dhcp\_start call.

## **DHCP IPv6 Client**

- The NetX Duo Source element has a few key properties for supporting DHCPv6: the *NetX Duo IPv6 Support* property, the *Checksum computation support on received ICMPV6 packets,* and the *Checksum computation support on transmitted ICMPv6 packets*. The latter two ensure that incoming and outgoing packets have an ICMPv6 checksum in the ICMPv6 header; these are automatically enabled for the DHCPv6 Client module. If the NetX Duo Source element is added to the project, check to make sure these properties are enabled.
- The DHCPv6 Client creation requires a previously created packet pool. The application can use the IP default packet pool (g\_packet\_pool0) used by the IP instance or it can create its own (usually g\_packet\_pool1.)
- Before sending a SOLICIT request, the Client must create a DHCP Unique Identifier (DUID) to uniquely define the client on the network. The MAC address is usually used but can be another unique identifier. A typical invocation of this service is:

```
nx_dhcpv6_create_client_duid(&g_dhcpv6_client0, 
                   NX_DHCPV6_DUID_TYPE_LINK_TIME /* Use MAC address */, 
                  NX_DHCPV6_HW_TYPE_IEEE_802, 
                  0 /* Client DUID time, usually set to zero */);
```
• The DHCPv6 Client must also create the IANA for the client; this structure holds IPv6 lease information such as IPv6 addresses and T1 and T2 times. (The client can use the IANA to request lease times.) To create an IANA, use the nx dhcpv6 client create iana service:

```
status = nx_dhcpv6_create_client_iana(&g_dhcpv6_client0, 
      DHCPV6 IANA ID /* ULONG unique ID */,
      DHCPV6_T1 /* Request T1 time in seconds or 
                    set to TX WAIT FOREVER */,
      DHCPV6_T2 /* Request T2 time;must be longer 
                 than T1 */);
```
- In the SOLICIT request, the client may request the assignment of a specific IPv6 address from the server by calling the nx\_dhcpv6\_add\_client\_ia service before calling nx\_dhcpv6\_request\_solicit. This service uses an NXD\_ADDRESS address data type for the IPv6 address. See *NetX Duo User Guide for the Renesas Synergy™ Platform* for details on the data type definition in NetX Duo.
- To request network information such as a DNS server, NTP server, and other options, the application can all these APIs before calling nx\_dhcpv6\_request\_solicit:
	- nx dhcpv6 request option timezone(&g dhcpv6 client, NX TRUE);
	- nx\_dhcpv6\_request\_option\_DNS\_server(&g\_dhcpv6\_client, NX\_TRUE);
	- $-$  nx\_dhcpv6\_request\_option\_time\_server(&g\_dhcpv6\_client, NX\_TRUE);
	- nx dhcpv6 request option domain name(&g dhcpv6 client, NX TRUE);
- If the client needs to release an assigned IPv6 address, it informs the DHCPv6 server by calling the nx dhcpv6 request release service. The DHCPv6 Client sends a unicast RELEASE message to the server and should wait for the server REPLY.
- For DHCPv6 Client services that retrieve information about the DHCPv6 Client, an address index may need to be specified. Most clients have one IPv6 global address assigned, so the address index is 0.
- To obtain specific information about lease times, use the nx\_dhcpv6\_get\_valid\_ip\_address\_lease\_time service. This requires an address index input (usually 0.)

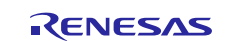

## <span id="page-12-0"></span>**3.1.2 NetX Duo DHCP Client Module Limitations**

## **DHCP IPv4 Client**

- The DHCP Client does not support the INFORM\_REQUEST message. The application can send this message out using the nx\_dhcp\_send\_request service, but the data from the server is not extracted and saved to the DHCP Client.
- The options supported by nx dhcp user option retrieve are limited to the following:

NX\_DHCP\_OPTION\_SUBNET\_MASK NX\_DHCP\_OPTION\_TIME\_OFFSET NX\_DHCP\_OPTION\_GATEWAYS NX\_DHCP\_OPTION\_TIMESVR NX\_DHCP\_OPTION\_DNS\_SVR NX\_DHCP\_OPTION\_NTP\_SVR NX\_DHCP\_OPTION\_DHCP\_LEASE NX\_DHCP\_OPTION\_DHCP\_SERVER NX\_DHCP\_OPTION\_RENEWAL NX\_DHCP\_OPTION\_REBIND

- For additional information on limitations, see *NetX Duo Dynamic Host Configuration Protocol for Clients User Guide for the Renesas Synergy™ Platform*, listed in the References section.
- For additional module operational limitations, see the latest SSP Release Notes.

## **DHCP IPv6 Client**

- The NetX Duo DHCPv6 Client does not support the server unicast option for sending unicast DHCPv6 messages to the DHCPv6 Server even if the server indicates this is permitted.
- The NetX Duo DHCPv6 Client only supports DUIDs for LINK (MAC address) and LINK TIME (MAC address and time input.)
- The NetX Duo DHCPv6 Client does not support the reconfigure request in which a server initiates IPv6 address changes to the clients on the network.
- The NetX Duo DHCPv6 Client does not support the enterprise format for the DHCPv6 unique identifier control block; it only supports Link Layer and Link Layer Plus Time formats.
- The NetX Duo DHCPv6 Client does not support Temporary Association (TA) address requests, but does support Non Temporary (IANA) option requests.

For additional module operational limitations, see the latest SSP Release Notes.

## <span id="page-12-1"></span>**4. Including the NetX Duo DHCP Client Module in an Application**

This section describes how to include the NetX Duo DHCP Client Module in an application using the SSP configurator.

Note: This section assumes you are familiar with creating a project, adding threads, adding a stack to a thread, and configuring a block within the stack. If you are unfamiliar with any of these items, refer to the first few chapters of the SSP User's Manual to learn how to manage each of these important steps in creating SSP-based applications.

### **DHCP IPv4 Client**

To add the NetX Duo DHCP IPv4 Client module to an application, simply add it to a thread using the stacks selection sequence given in the following table. (The default name for the NetX Duo DHCP Client is g\_dhcp\_client0. This name can be changed in the associated Properties window.)

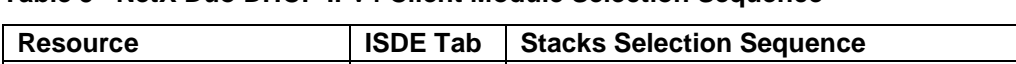

**Client** 

**Table 5 NetX Duo DHCP IPv4 Client Module Selection Sequence**

The following figure shows when the NetX Duo DHCP IPv4 Client module is added to the thread stack the configurator automatically adds any required lower-level NetX Duo components and drivers. A driver or NetX Duo component

Threads | New Stack> X-Ware> NetX> Protocols> NetX Duo DHCP

g\_dhcp\_client0 NetX Duo

DHCP Client

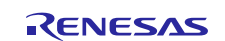

needing additional configuration information has box text highlighted in red. Modules with a gray band are individual, standalone modules. Modules with a blue band are shared or common and added only once to be used by multiple stacks. Modules with a pink band can require the selection of lower-level drivers; sometimes these are optional or recommended as text in the block indicates. If additional lower-level drivers are required, the module description includes "Add" in the text. Click any pink-banded modules to display the "New" icon and show possible choices.

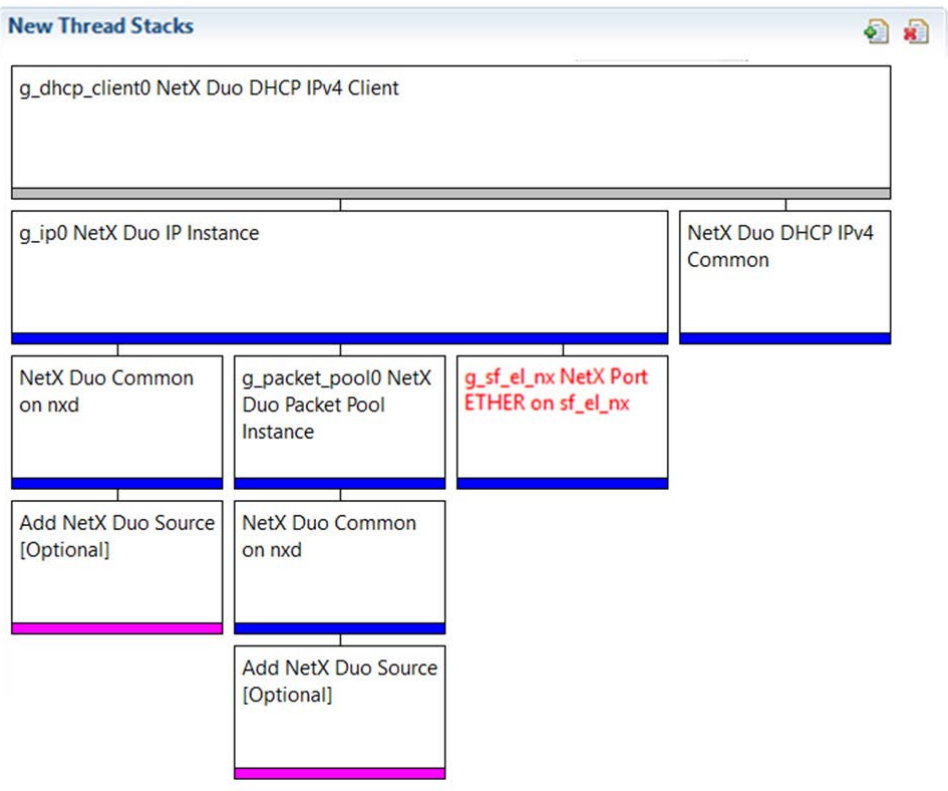

**Figure 3 NetX Duo DHCP IPv4 Client Module Stack**

### **DHCP IPv6 Client**

To add the NetX Duo DHCPv6 Client module to an application, simply add it to a thread using the stacks selection sequence given in the following table. (The default name for the NetX Duo DHCPv6 Client module is g\_dhcpv6\_client0. This name can be changed in the associated Properties window.)

#### **Table 6 NetX DHCP IPv6 Client Module Selection Sequence**

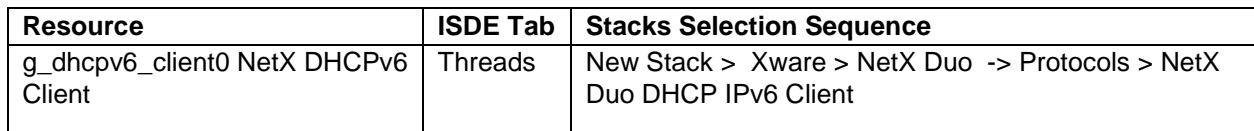

When the NetX Duo DHCPv6 Client is added to the thread stack as shown in the following figure, the configurator automatically adds the needed lower-level drivers. Any drivers needing additional configuration information are box text highlighted in red. Modules with a gray band are individual, standalone modules. Modules with a blue band are shared or common and only added once to be used by multiple stacks. Modules with a pink band can require lower-level drivers; sometimes these are optional or recommended as text in the box indicates. If additional lower-level drivers are required, the module description includes "Add" in the text. Click any pink-banded modules to display the "New" icon and show possible choices...

In the following figure, the DHCPv6 Client is configured with its own packet pool, g\_packet\_pool1. To adjust the properties of NetX Duo relating to IPv6 and ICMPv6, the underlying protocols for DHCPv6, select the **Add NetX Duo Source** stack element (either box) and choose **New** -> **NetX Duo Source**.

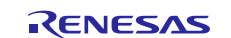

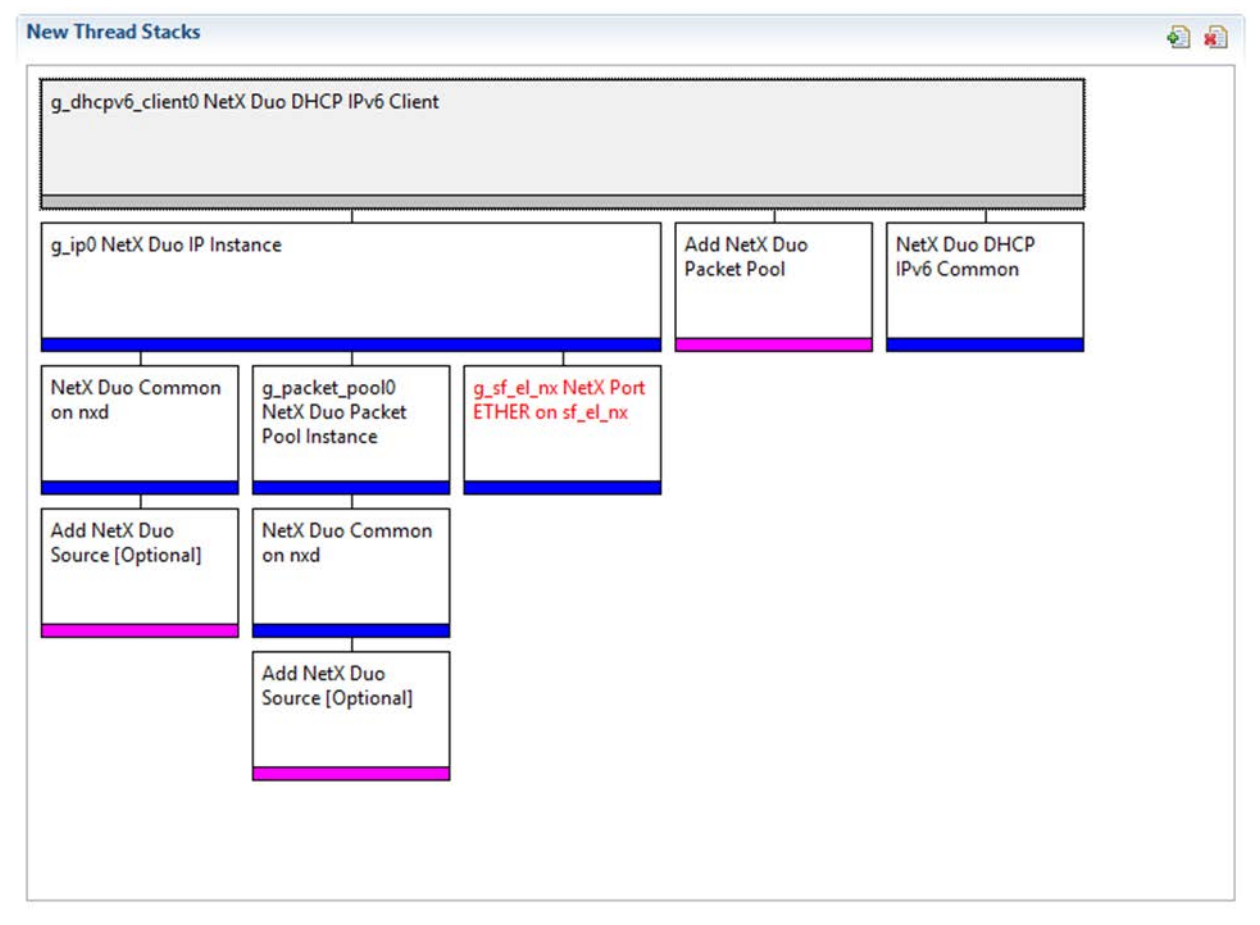

**Figure 4 NetX Duo DHCP IPv6 Client Module Stack**

## <span id="page-14-0"></span>**5. Configuring the NetX Duo DHCP Client Module**

The user configures the NetX Duo DHCP Client module for the desired operation. The SSP configuration window automatically identifies (by highlighting the block in red) the selections required for successful operation, such as interrupts or operating modes for lower-level modules. Only non-conflicting properties are available for change. Unavailable properties are 'locked' with a lock icon in the ISDE Properties window. This approach simplifies the configuration process and makes it much less error-prone than previous 'manual' approaches. The SSP Configurator Properties tab shows available configuration settings and defaults for all the user-accessible properties. They are also listed in the following tables for easy reference.

Interrupt priorities are one of the properties often requiring change and the settings are available within the Properties window of the associated module. Simply select the indicated module and view the Properties window; the interrupt settings are toward the bottom of the properties list, so scroll down until they become available. Also note the interrupt priorities listed in the ISDE Properties window indicates the setting's validity based on the targeted MCU (CM4 or CM0+). These details are not included in the following tables, but are easily visible in the ISDE when configuring interrupt-priority levels.

Note: You may want to open your ISDE, create the module, and explore the property settings in parallel with reviewing the following configuration table settings. This helps to orient you and can be a useful 'hands-on' approach to learning the ins and outs of developing with SSP.

## **DHCP IPv4 Client**

**Table 7 Configuration Settings for the NetX Duo DHCP IPv4 Client Module**

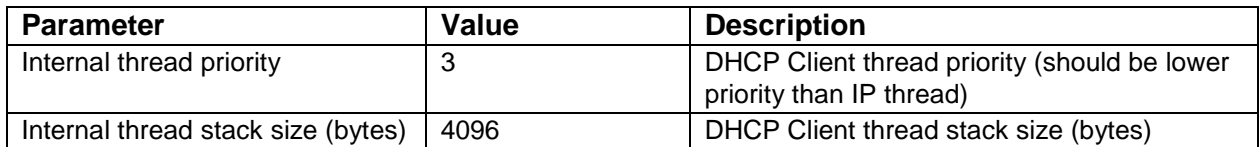

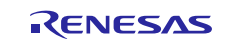

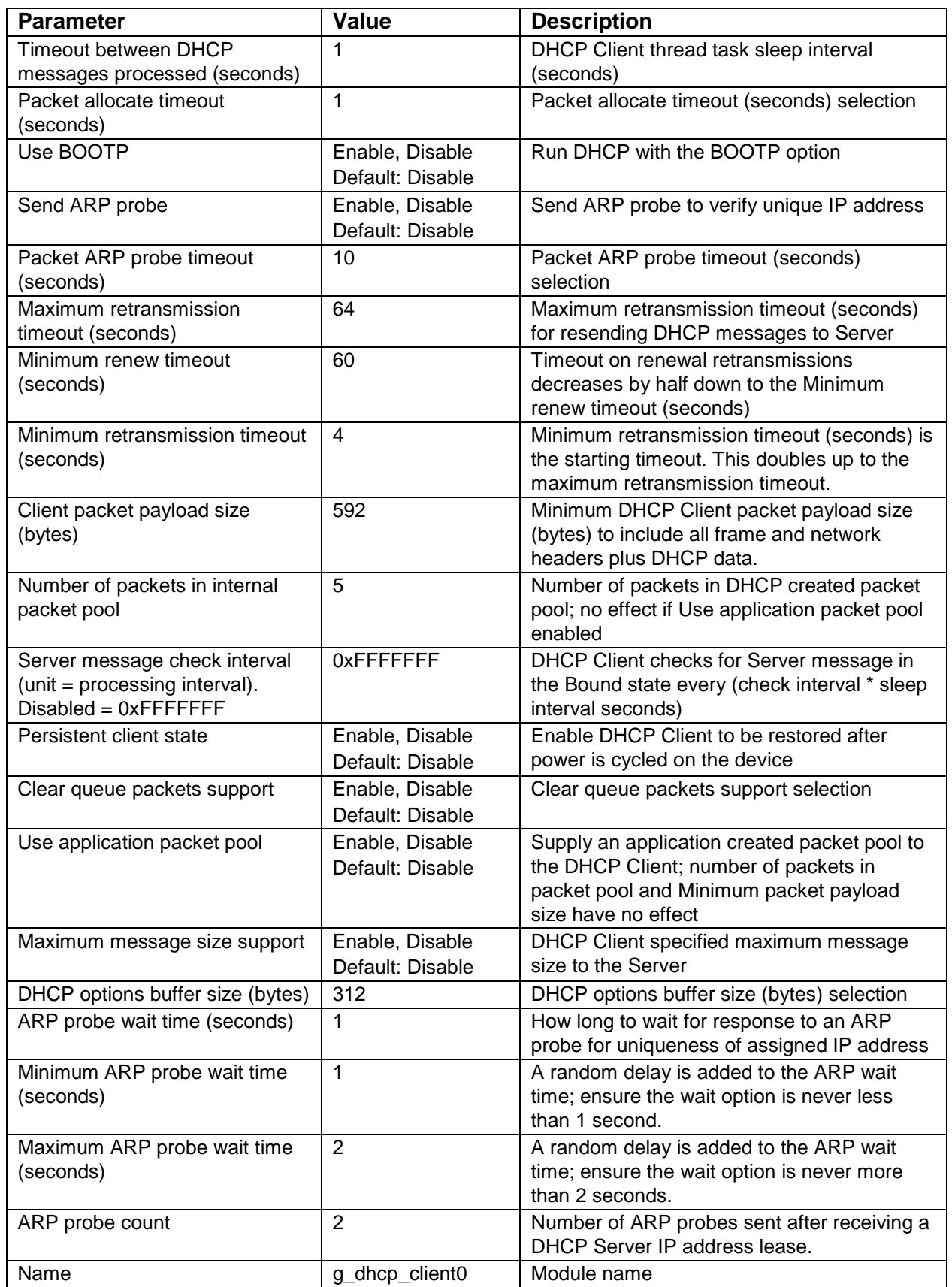

## **DHCP IPv6 Client**

**Table 8 Configuration Settings for the DHCP IPv6 Client Module** 

| <b>Parameter</b>                          | <b>Value</b>          | <b>Description</b>                    |
|-------------------------------------------|-----------------------|---------------------------------------|
| Internal thread priority                  | 3                     | Internal thread priority selection    |
| Time out for obtaining DHCPv6             | TX_WAIT_FOREVER       | Internal time out for obtaining       |
| client mutex (ticks)                      |                       | DHCPv6 Client mutex. This permits     |
|                                           |                       | both the DHCPv6 Client thread task    |
|                                           |                       | and application to call DHCPv6        |
|                                           |                       | Client services without conflict      |
| Time interval between current IP          | $\overline{1}$        | Time slice when DHCPv6 Client         |
| address lease time update (seconds)       |                       | thread task performs periodic tasks   |
| Maximum IA addresses allowed in           | $\mathbf{1}$          | Equivalent to the number of IPv6      |
| client record"                            |                       | addresses the DHCPv6 Client is        |
|                                           |                       | configured to have.                   |
| Number of DNS servers the client          | $\overline{2}$        | Max number of DNS server IPv6         |
| stores                                    |                       | addresses stored in the DHCPv6        |
|                                           |                       | Client block                          |
| Number of time servers the client         | 1                     | Max number of time server IPv6        |
| stores                                    |                       | addresses stored in the DHCPv6        |
|                                           |                       | Client block                          |
| Domain name buffer size (bytes)           | 32                    | Size of buffer to hold the network    |
|                                           |                       | domain name supplied by the           |
|                                           |                       | <b>DHCPv6 Server</b>                  |
| Current time zone information buffer      | 10                    | Size of buffer to hold the time zone, |
| size (bytes)                              |                       | such as EST, PST that is supplied by  |
|                                           |                       | the DHCPv6 Server                     |
| Maximum DHCPv6 server messages            | 100                   | Size of buffer to hold the entire     |
| buffer size (bytes)                       |                       | DHCPv6 Server message                 |
| Name                                      | g_dhcpv6_client0      | Name of the DHCPv6 Client instance    |
| <b>Internal Thread stack size (bytes)</b> | 4096                  | Size of stack memory for the          |
|                                           |                       | <b>DHCPv6 Client</b>                  |
| Name of state change notification         | dhcpv6_state_change_  | Callback function for DHCPv6 Client   |
| function                                  | notify                | to notify the application when the    |
|                                           |                       | Client has changed DHCPv6 state       |
| Name of server error handler              | dhcpv6_server_error_h | Callback function for DHCPv6 Client   |
|                                           | andler                | to forward status code, DHCPv6        |
|                                           |                       | parameters and DHCPv6 message         |
|                                           |                       | type if the server returns an error   |
|                                           |                       | status                                |
|                                           |                       |                                       |

Note: The example settings and defaults are for a project using the Synergy S7G2 Family. Other MCUs may have different default values and available configuration settings.

In some cases, settings other than the defaults for lower-level modules can be desirable. For example, it might be useful to select different Ethernet interface pins and resets. The configurable properties for the lower-level stack modules are given in the following sections for completeness and as a reference. Most of the property settings for lower-level modules are fairly intuitive and usually can be determined by inspection of the associated Properties window from the SSP configurator.

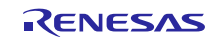

## <span id="page-17-0"></span>**5.1 Configuration Settings for the NetX DHCP Client Lower-Level Modules**

Typically, only a few settings (indicated by red text in the thread stack block) need modification from their default for the IP layer and lower-level drivers. Notice which configuration properties must be set to a certain value for proper framework operation and are locked to prevent user modification. The following tables identify all the settings within the properties section for the module.

## **DHCP IPv4 Client**

### **Table 9 Configuration Settings for the NetX Duo IP Instance**

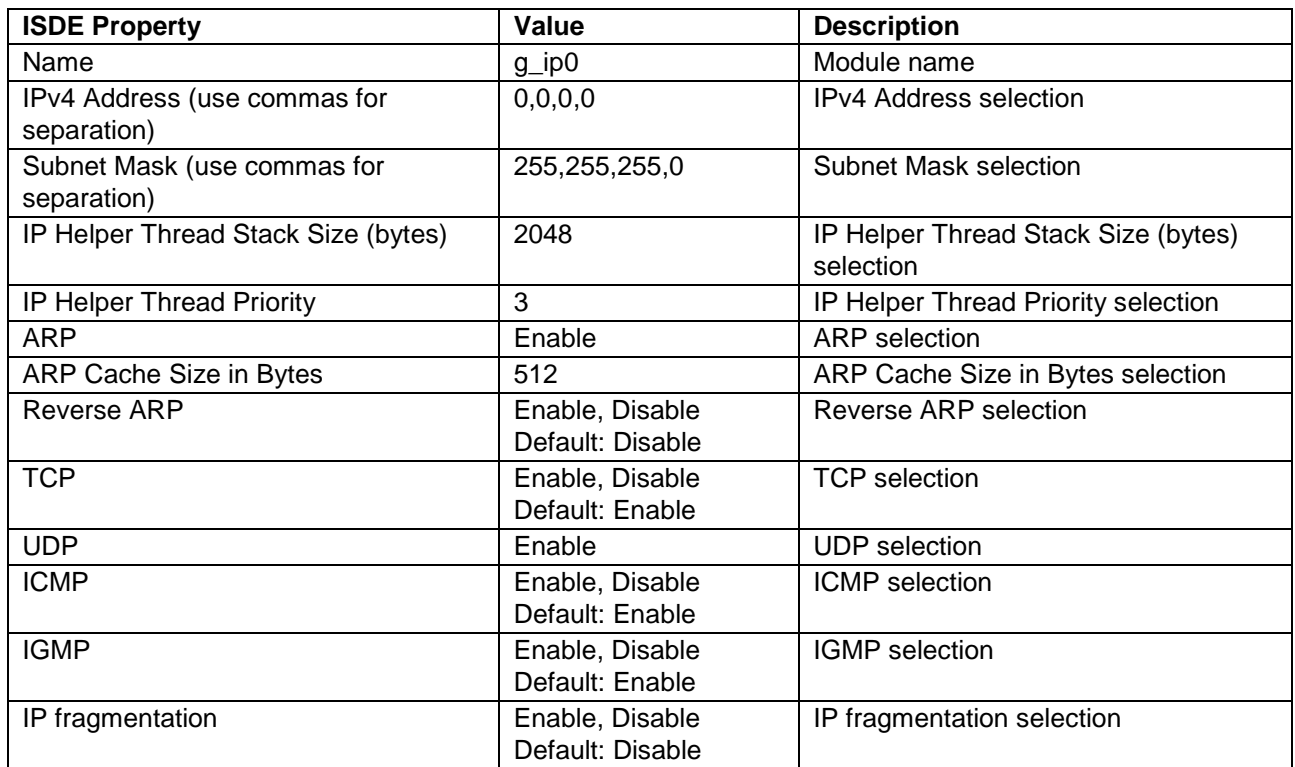

Note: The example settings and defaults are for a project using the Synergy S7G2. Other MCUs may have different default values and available configuration settings.

| <b>ISDE Property</b>    | Value                          | <b>Description</b>           |
|-------------------------|--------------------------------|------------------------------|
| Type of Service for UDP | Normal, Minimum delay, Maximum | Type of service UDP requests |
| requests                | data, Maximum reliability,     | selection                    |
|                         | Minimum cost                   |                              |
|                         | Default: Normal                |                              |
| Fragmentation option    | Don't fragment, Fragment okay  | Fragment option selection    |
|                         | Default: Don't fragment        |                              |
| Time to live            | 128                            | Time to live selection       |
| Packet Queue depth      | 5                              | Packet queue depth selection |

**Table 10 Configuration Settings for the NetX Duo DHCP IPv4 Common Instance**

Note: The example settings and defaults are for a project using the Synergy S7G2. Other MCUs may have different default values and available configuration settings.

#### **Table 11 Configuration Settings for the NetX Duo Common Instance**

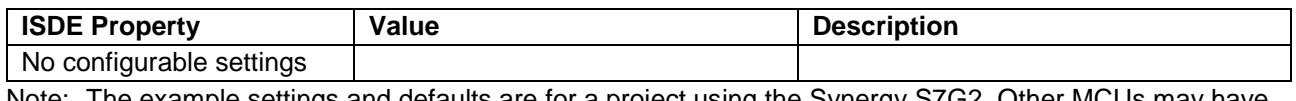

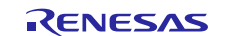

## **Table 12 Configuration Settings for the NetX Duo Packet Pool Instance**

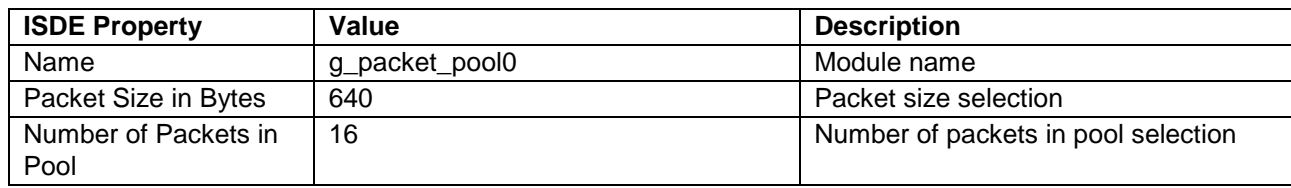

Note: The example settings and defaults are for a project using the Synergy S7G2. Other MCUs may have different default values and available configuration settings.

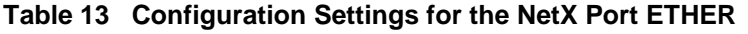

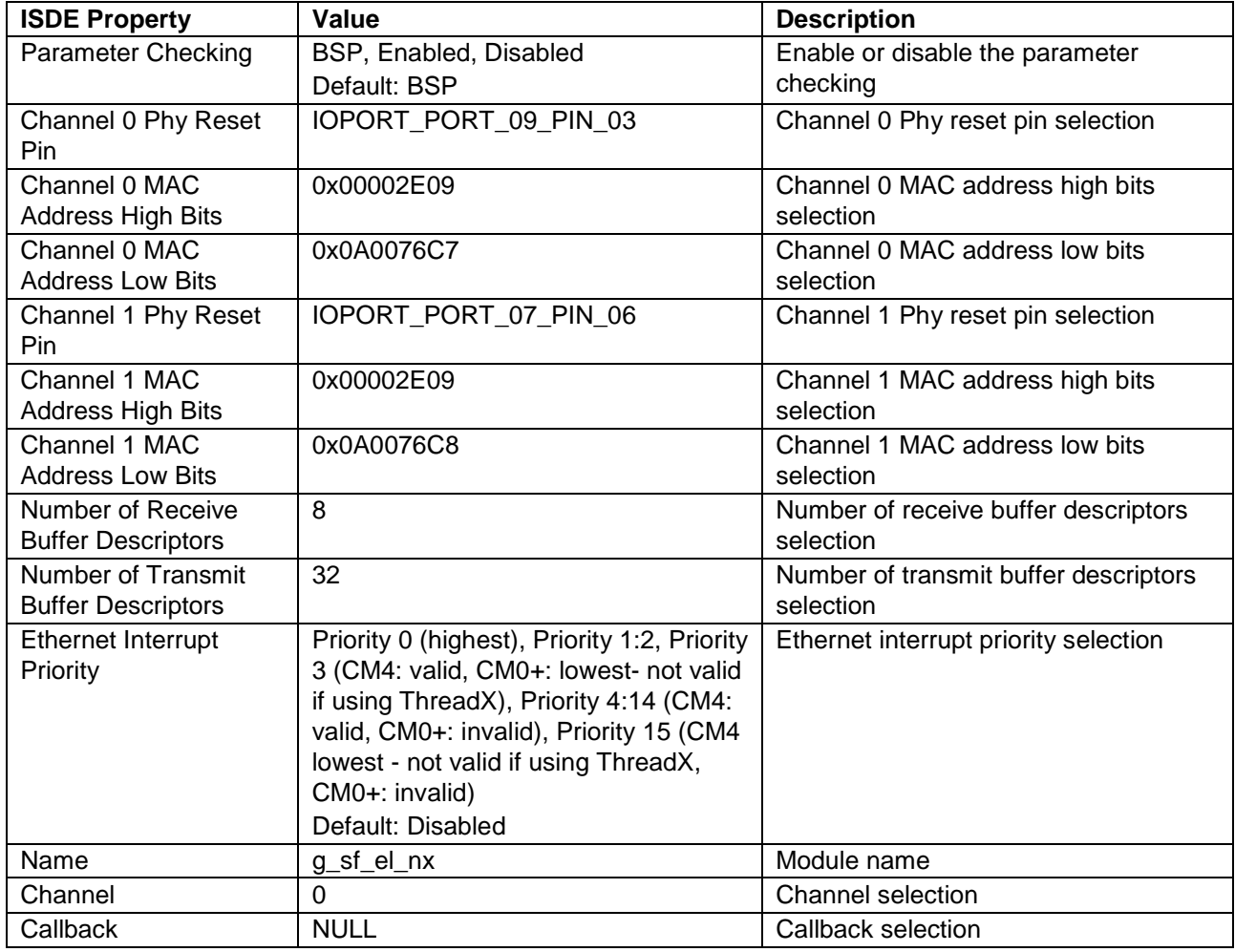

Note: The example settings and defaults are for a project using the Synergy S7G2. Other MCUs may have different default values and available configuration settings.

#### **Table 14 Configuration Settings for the NetX Duo Common Instance**

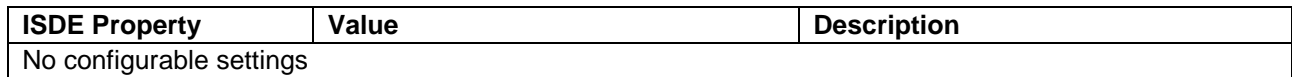

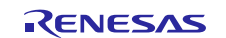

## **DHCP IPv6 Client**

#### **Table 15 Configuration Settings for the NetX Duo IP Instance**

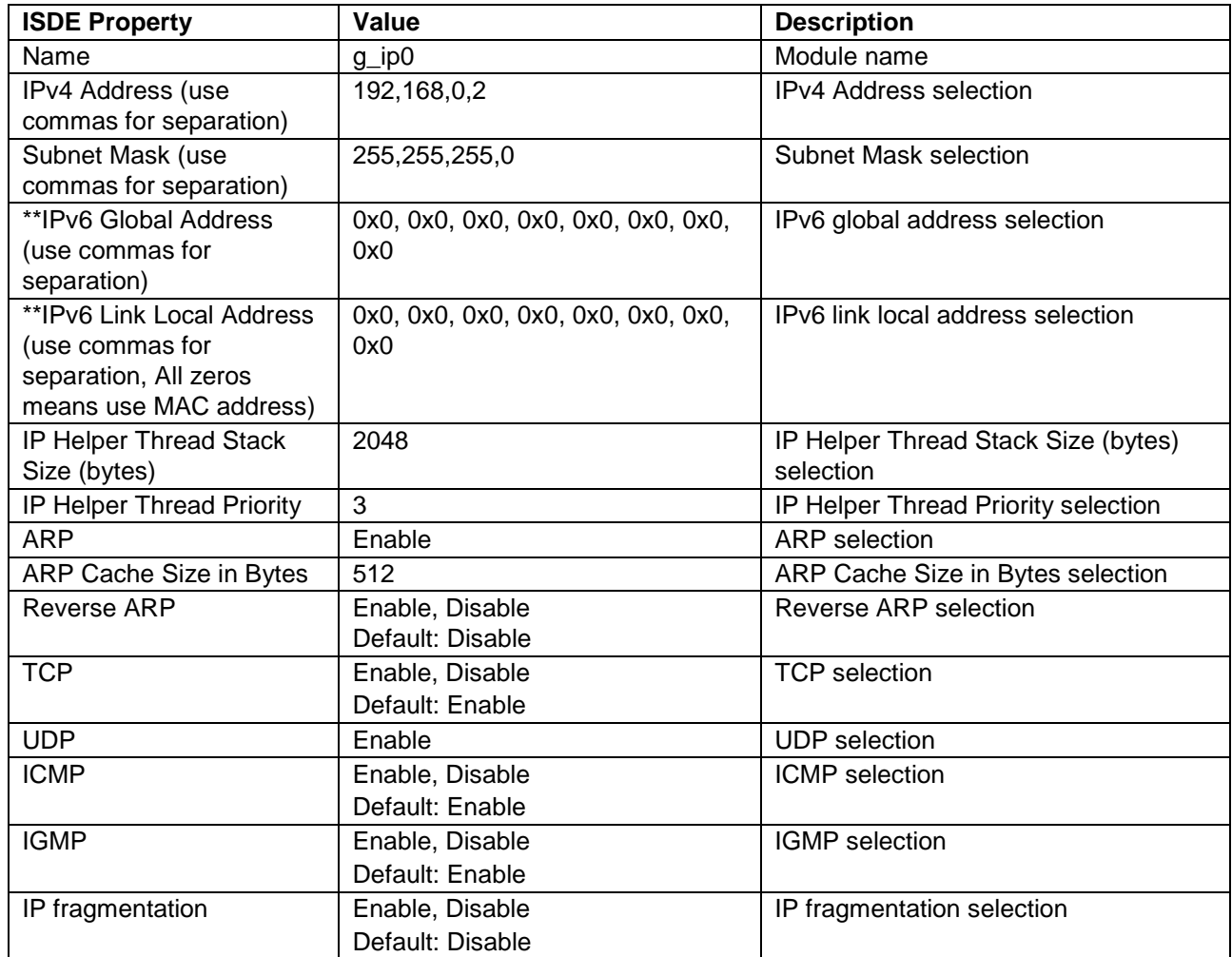

Note: The example settings and defaults are for a project using the Synergy S7G2. Other MCUs may have different default values and available configuration settings.

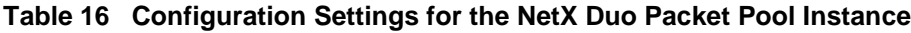

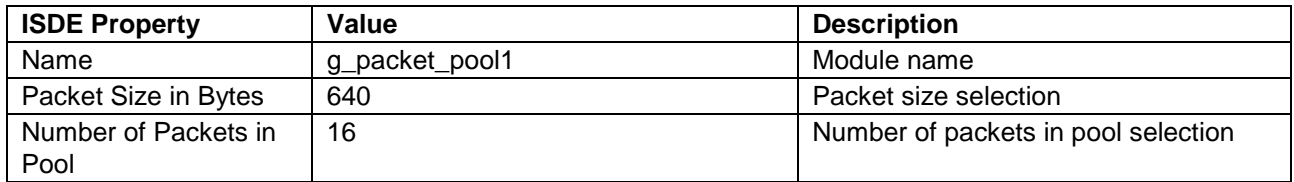

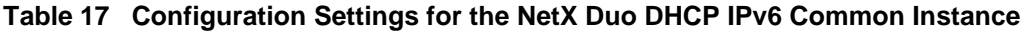

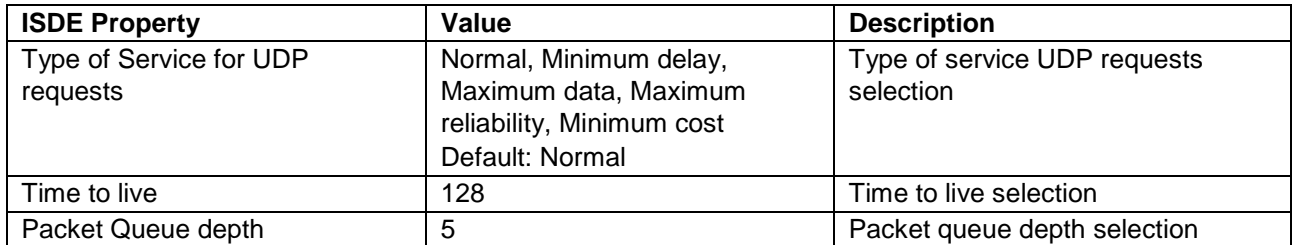

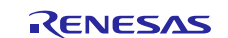

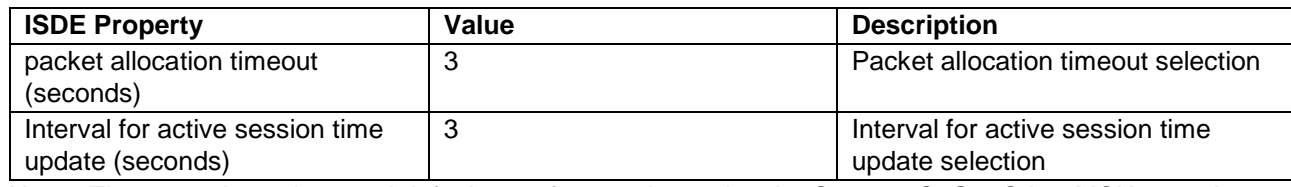

Note: The example settings and defaults are for a project using the Synergy S7G2. Other MCUs may have different default values and available configuration settings.

#### **Table 18 Configuration Settings for the NetX Duo Common Instance**

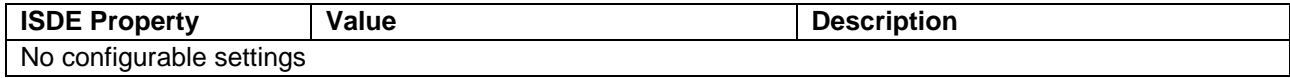

Note: The example settings and defaults are for a project using the Synergy S7G2. Other MCUs may have different default values and available configuration settings.

#### **Table 19 Configuration Settings for the NetX Duo Packet Pool Instance**

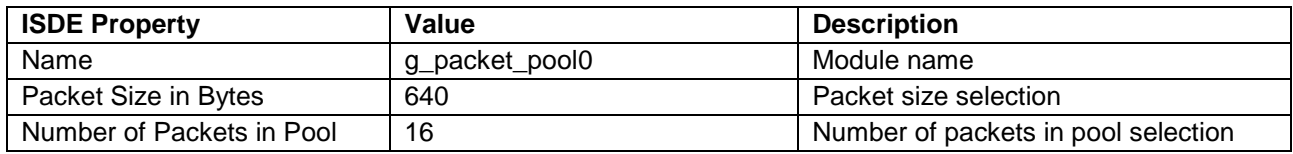

#### **Table 20 Configuration Settings for the NetX Port ETHER**

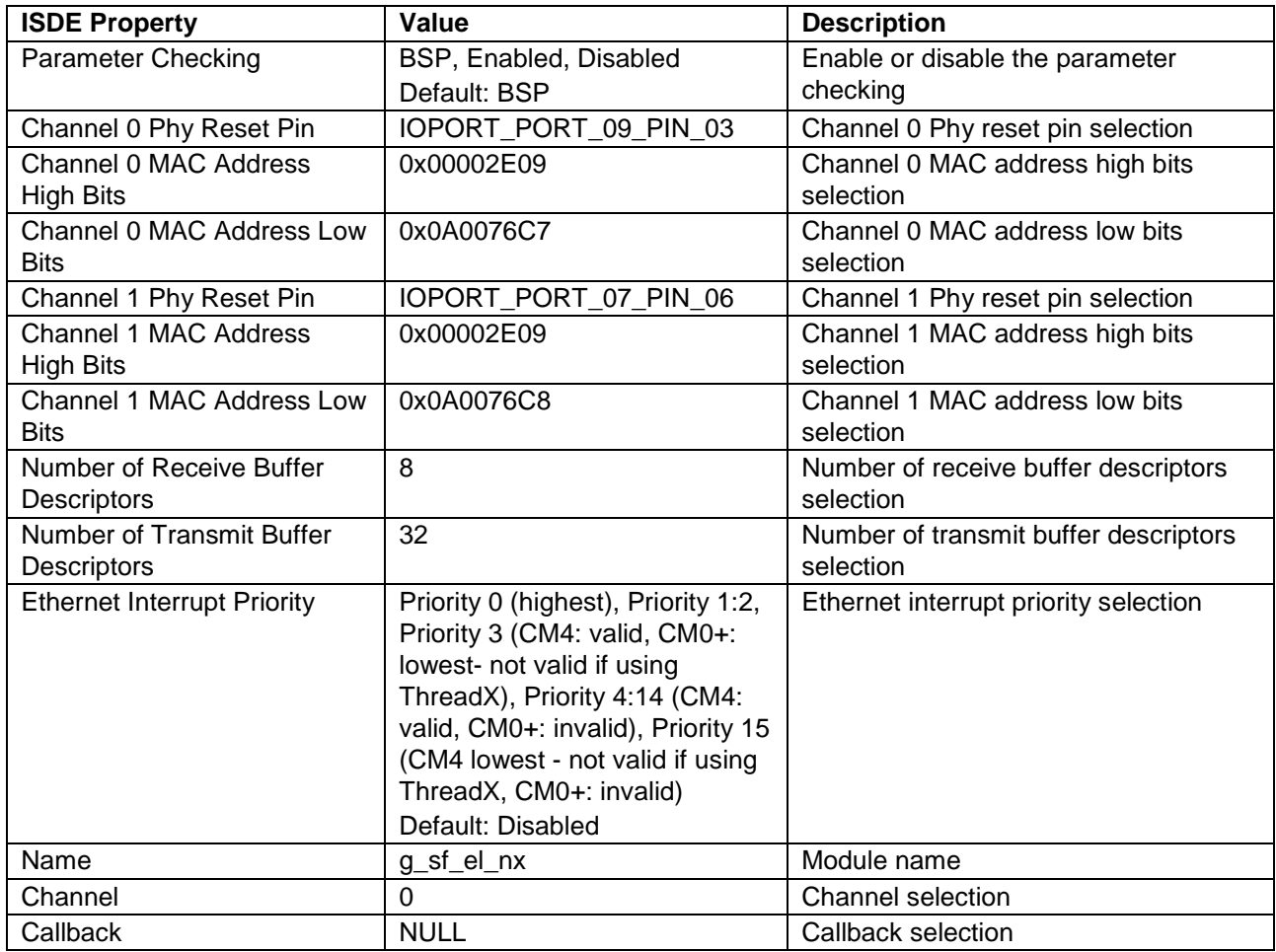

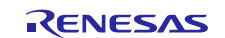

### **Table 21 Configuration Settings for the NetX Duo Common Instance**

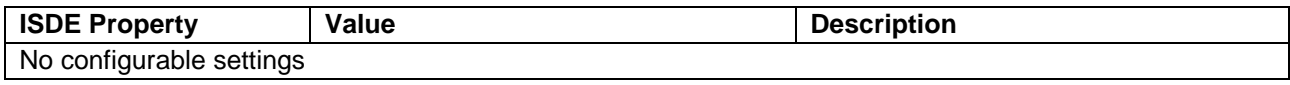

Note: The example settings and defaults are for a project using the Synergy S7G2. Other MCUs may have different default values and available configuration settings.

## <span id="page-21-0"></span>**5.2 NetX Duo DHCP Client Module Clock Configuration**

The ETHERC peripheral module uses PCLKA as its clock source. The PCLKA frequency is set by using the SSP configurator clock tab prior to a build, or by using the CGC Interface at run-time.

## <span id="page-21-1"></span>**5.3 NetX Duo DHCP Client Module Pin Configuration**

The ETHERC peripheral module uses pins on the MCU to communicate to external devices. I/O pins must be selected and configured as required by the external device. The following table illustrates the method for selecting the pins within the SSP configuration window and the subsequent table illustrates an example selection for the I2C pins.

Note: The operation mode selection determines what peripheral signals are available and thus what MCU pins are required.

#### **Table 22 Pin Selection for the ETHERC Module**

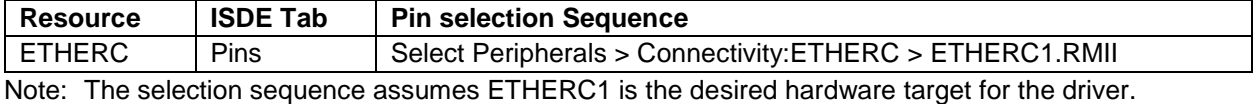

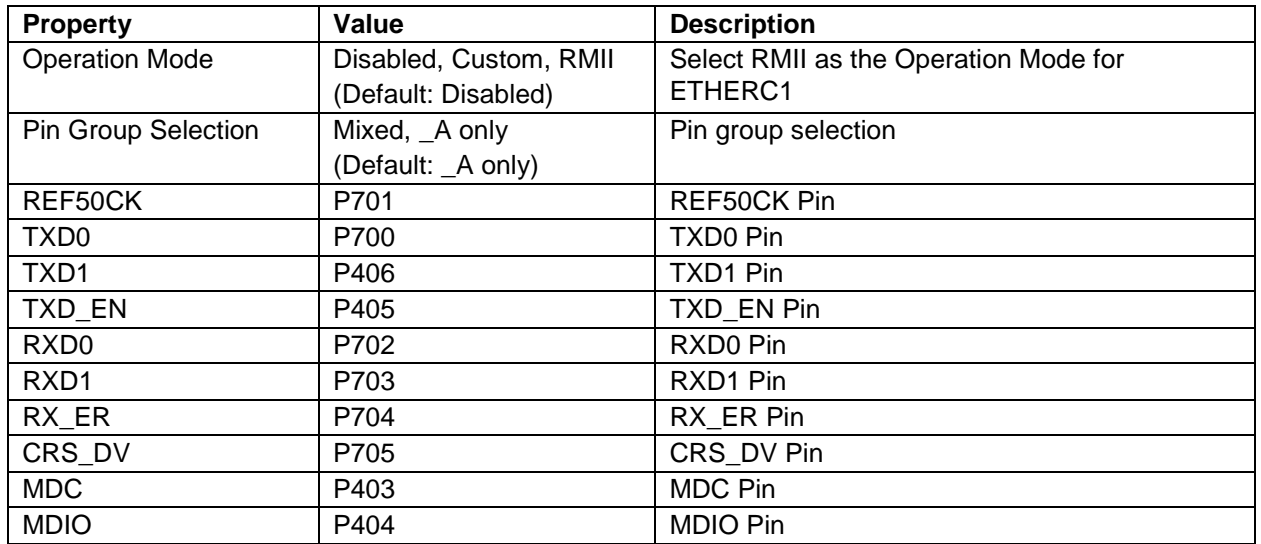

#### **Table 23 Pin Configuration Settings for the ETHERC1**

Note: The example settings are for a project using the Synergy S7G2 and the SK-S7G2 Kit. Other Synergy MCUs and other Synergy Kits may have different available pin configuration settings.

## <span id="page-21-2"></span>**6. Using the NetX Duo DHCP Client Module in an Application**

## **DHCP IPv4 Client**

The following example assumes that a system is already established with a working IP, the ARP and UDP are enabled, and the link is running. The typical steps in using the NetX Duo DHCP Client module in an application are:

- 1. Set DHCP features for the DHCP Client (request specific IP address, clear the broadcast flag, set the interface on which the DHCP Client runs) before starting the DHCP Client. [Optional]
- 2. Start the DHCP with the nx\_dhcp\_start API
- 3. Wait for IP address resolution by calling nx\_ip\_status\_check (a NetX library service call) or check for the bound state in the DHCP Client state change callback function.
- 4. A valid IP address is now on lease and the application can now start using NetX services for sending and receiving packets.

![](_page_21_Picture_23.jpeg)

- 5. The DHCP Client automatically requests IP lease renewal based on the time remaining on the IP lease (as long as the DHCP Client thread task is still running.) [Optional]
- 6. To stop the DHCP Client thread task, call nx\_dhcp\_stop. To restart the DHCP Client, call
- nx dhcp reinitialize and then call nx dhcp start. [Optional]
- 7. Add or modify existing DHCP Client settings. [Optional]

These common steps are illustrated in a typical operational flow diagram in the following figure:

![](_page_22_Figure_7.jpeg)

**Figure 5 Typical NetX Duo DHCP IPv4 Client Module application flow**

## **DHCP IPv6 Client**

The following example assumes that a system is already establish with a working IP, ARP and UDP are enabled, and the link is running. The typical steps in using the NetX Duo DHCP Client module in an application are:

- 1. Create a Client DUID for the DHCPv6 Client using the nx\_dhcpv6\_create\_client\_duid.
- 2. Create an IANA for the DHCPv6 Client using the nx\_dhcpv6\_create\_client\_iana.
- 3. Request network options (such as DNS server and time server) using the nx\_dhcpv6\_request\_option\_DNS\_server and nx\_dhcpv6\_request\_option\_time\_server API [Optional].
- 4. Start the DHCPv6 Client with the nx\_dhcpv6\_start API. This sets the DHCPv6 Client state and binds the client socket, in effect getting the DHCPv6 Client ready to exchange messages with the server.
- 5. Send the SOLICIT message to the server using the nx\_dhcpv6\_request\_solicit API. The DHCPv6 Client internally manages the rest of the DHCPv6 protocol.
- 6. Check for IPv6 Address resolution using the nx\_dhcpv6\_get\_valid\_ip\_address\_count API to return with an address  $count > 0$ . The DHCPv6 Client now as a valid IPv6 address.

The following figure shows the common steps in a typical operational flow.

![](_page_22_Picture_19.jpeg)

![](_page_23_Figure_2.jpeg)

![](_page_23_Figure_3.jpeg)

## <span id="page-23-0"></span>**7. The NetX Duo DHCP Client Module Application Project**

## **DHCP IPv4 Client**

The application project associated with this module guide demonstrates the aforementioned steps in a full design. The project can be found using the link provided in the References section at the end of this document. You may want to import and open the application project within the ISDE and view the configuration settings for the NetX Duo DHCP IPv4 Client module. You can also read over the code (in DHCPv4\_Client\_Netxduo\_MG.c) which is used to illustrate the NetX Duo DHCP IPv4 Client module APIs in a complete design.

This application project demonstrates the typical use of the NetX Duo DHCP IPv4 Client module APIs. It configures the DHCP Client with some common optional features before starting the DHCP Client thread task. It waits to be assigned a valid IP address and subsequently tests the IP address by pinging on the DHCP and DNS servers.

The DHCPv4\_Client\_Netxduo\_MG.c file is located in the project once it has been imported into the ISDE. (This is not the auto generated code file dhcp\_thread\_entry.c.) Inside the dhcp\_thread\_entry, there is a call to run dhcp client session, a function defined in the DHCPv4 Client Netxduo MG.c file to run a DHCP Client session. You can open DHCPv4 Client Netxduo MG.c within the ISDE and follow along with the following description to help identify key uses of APIs.

The following table identifies the target versions for the associated software and hardware used by the application project:

![](_page_23_Picture_193.jpeg)

![](_page_23_Picture_194.jpeg)

A simple flow diagram of the application project is given in the figure below:

![](_page_23_Picture_14.jpeg)

![](_page_24_Figure_2.jpeg)

### **Figure 7 NetX Duo DHCP IPv4 Client Module application project flow**

The DHCPv4 Client Netx MG.c file is located in the project once it has been imported into the ISDE. You can open this file within the ISDE and follow along with the following description to help identify key uses of APIs.

The progress of the DHCP protocol can also be viewed using a packet trace capture (such as Wireshark) running on any PC located on the same network; no special configuration is required since the DHCP packets in this application are broadcast and therefore visible to all hosts on the network.

At the top of dhcp\_thread\_entry(), the application waits a few seconds to let the IP thread task and the network driver get initialized. Both need to know a few things about each other before the NetX library calls work correctly. Note that we don't use the nx\_ip\_status\_check service with the NX\_IP\_ADDRESS\_RESOLVED because the application currently has a zero IP address. The thread-entry function calls the run\_dhcp\_client\_session function to actually run the session.

### **DHCP Client Properties**

The application project uses all the default settings for the NetX DHCP Client properties and has limited debug output (semi hosting.)

#### **Using the DHCP State Change Callback**

Before starting the DHCP Client, run\_dhcp\_client\_session registers a DHCP state change callback function using the nx\_dhcp\_state\_change\_notify service. (This enables the application thread to be notified of DHCP state changes.) The advantage of this callback is the application thread need not wait or poll the IP instance for a valid IP address (e.g. the NX\_DHCP\_STATE\_BOUND is achieved) and can perform other tasks instead. The callback function in this application only checks for the bound state.

![](_page_24_Picture_12.jpeg)

#### **Starting the DHCP Client Thread Task**

The DHCP Client is started using the nx\_dhcp\_start service. This binds the client socket to the DHCP port and activates the client thread and timer. The application thread then periodically checks if the client is bound and relinquishes control to other threads to run before checking again. There is an upper limit to how long it waits to reach the bound state; this maximum wait is set by the WAIT\_TO\_BE\_BOUND macro defined in DHCPv4\_Client\_Netx\_MG.h as (2\*NX\_IP\_PERIODIC\_RATE). NX\_IP\_PERIODIC\_RATE is used in NetX to convert timer ticks to seconds and automatically set internally in the Synergy environment.

#### **DHCP Services Available in the Bound State**

If the application is notified and the DHCP Client is bound before this wait time-out expires,

run dhcp client session queries the DHCP Client for the server's IP address using the nx dhcp\_server\_address\_get service. It gets its own IP address from the NetX service nx\_ip\_address set. At this point, the application can start sending and receiving non-broadcast packets. To demonstrate a valid IP address, run\_dhcp\_client\_session pings the DHCP Server.

Once bound to an IP address, the DHCP Client thread task keeps track of the time remaining on the IP lease while it is running. When the lease is near to expiration, the DHCP Client thread initiates renewing the IP lease at the appropriate time automatically. In this application, you have to intentionally stop the DHCP Client so this does not happen.

#### **Stopping and Restarting the DHCP Client the First Time**

There may be instances where the application wants to stop the DHCP Client (for example, if it needs to be powered down or detects it is on another network.) The lease time assigned might be longer than the host needs, so there is no need to keep a thread running. In such an instance, before it can be restarted it must be stopped and reinitialized.

The application calls the nx dhcp stop service which suspends the DHCP Client thread task, unbinds the DHCP Client socket, and deactivates the DHCP Client timer. It also puts the DHCP Client in a state to be restarted. At this point, there is no DHCP Client thread activity. It does not clear network parameters so the application can still send and receive packets with the assigned IP address as the source.

To clear network parameters from NetX, (such as, IP address, network mask, and gateway) run\_dhcp\_client\_session calls the nx\_dhcp\_reinitialize service. (This also clears the network parameters registered with the DHCP Client record.)

run\_dhcp\_client\_session resets the is\_bound flag; it then restarts the DHCP Client by calling the nx\_dhcp\_start service as before. This time, it calls nx\_ip\_status\_check to check if it has received another IP address lease. Again, a maximum wait limit is set to wait for another IP address to be assigned. (There is no guarantee the server assigns the same IP address to the device.)

On reaching the bound state a second time, run\_dhcp\_client\_session queries the DHCP Client for the DNS server using the nx\_dhcp\_user\_option\_retrieve service. This service can also be used to query the DHCP Client for IP lease time and other network information (see Section 3.1.2 for a list of options supported.)

To verify a valid IP address, run\_dhcp\_client\_session pings the DNS Server.

#### **Stopping and Deleting the DHCP Client**

Before stopping the DHCP Client the second time, run\_dhcp\_client\_session releases the IP address using the nx\_dhcp\_release service. This is not required but is considered 'good network behavior,' letting the DHCP server know the address is now available for other hosts. The DHCP Client can only release an IP address if it is bound to that IP address.

All DHCP Client activity is stopped with the nx dhcp stop call; the DHCP Client itself is then deleted (including the DHCP timer, threads, UDP socket) by calling the nx\_dhcp\_delete service.

To verify if any errors occurred, run\_dhcp\_client\_session checks the error-counter variable for a non-zero value; this value is incremented each time an error occurs. If it is zero, NX\_SUCCESS returns; otherwise, a non-zero error status is returned. The debug output using semi-hosting also records a trace of the DHCP session in the Renesas Debug Virtual Console.

The DHCPv4 Client Netx MG.c file also defines the DHCP state change callback function,

my\_notify\_callback. This simply checks each notification for the state to be NX\_DHCP\_STATE\_BOUND (bound state) and sets a flag for run\_dhcp\_client\_session to check if an IP lease has been assigned. This flag must be cleared between stopping and restarting the DHCP Client thread as it is only a true/false value, not a counter.

![](_page_25_Picture_22.jpeg)

Note: This description assumes you are familiar with using printf() the Debug Console in the Synergy Software Package. If you are unfamiliar with this, refer to the "How do I Use Printf() with the Debug Console in the Synergy Software Package" Knowledge Base article, available as described in the References section at the end of this document. Alternatively, the user can see results via the watch variables in the debug mode.

### **DHCP IPv6 Client**

The application project associated with this module guide demonstrates the aforementioned steps in a full design. The project can be found using the link provided in the References section at the end of this document. You may want to import and open the application project within the ISDE and view the configuration settings for the NetX Duo DHCP IPv6 Client module. You can also read over the code (in DHCPv6\_Client\_Netxduo\_MG.c) which is used to illustrate the NetX Duo DHCP IPv6 Client module APIs in a complete design.

This application project demonstrates the typical use of the NetX Duo DHCP IPv6 Client module APIs. It configures the DHCP Client with some common optional features before starting the DHCP Client thread task. It waits to be assigned a valid IP address and tests the IP address by pinging on the DHCP and DNS servers.

The DHCPv6 Client Netxduo MG.c file is located in the project once it has been imported into the ISDE. Note that this is not the auto generated code file dhcpv6\_thread0\_entry.c. The dhcpv6\_thread0\_entry calls run\_dhcpv6\_client\_session, a function defined in the DHCPv6\_Client\_Netxduo\_MG.c file to run a DHCP Client session. You can open DHCPv6\_Client\_Netxduo\_MG.c within the ISDE and follow along with the following description to help identify key uses of APIs.

The following table identifies the target versions for the associated software and hardware used by the application project:

![](_page_26_Picture_232.jpeg)

#### **Table 25 Software and Hardware Resources Used by the Application Project**

A NetX Duo Source element must be added to the project with the following values:

#### **Table 26 Configuration Settings for the NetX Duo Source**

![](_page_26_Picture_233.jpeg)

The following figure shows a simple application project flow:

![](_page_26_Picture_15.jpeg)

## Renesas Synergy™ Platform NetX Duo™ DHCP Client Module Guide

![](_page_27_Figure_2.jpeg)

## **Figure 8 NetX Duo DHCP IPv6 Client Module application project flow**

The auto-generated file dhcpv6\_thread0\_entry.c calls run\_dhcpv6\_client\_session to start the DHCPv6 protocol. The DHCPv6 Client is already created and uses its own packet pool (g\_packet\_pool1.) IPv6 and ICMPv6 are automatically enabled (DHCPv6 requires these protocols.)

The run\_dhcpv6\_client\_session function sets up and start the DHCPv6 Client task for obtaining in IPv6 address.

In the properties of the g\_dhcpv6\_client0, there are two properties, *Name of state change notification function* and *Name of server error handler*. These default to dhcpv6\_state\_change\_notify and dhcpv6\_server\_error\_handler, respectively. Both these callbacks are defined in this application. The state change callback is limited to detecting the bound state, and sets a global flag when the DHCPv6 Client notifies it of the bound state. The server error handler is defined but has no functionality.

- 1. This function first creates a Client DUID (DHCP Unique Identifier, usually based on a MAC address) for the DHCPv6 Client using the nx\_dhcpv6\_create\_client\_duid. This is how the DHCPv6 Client identifies itself to the DHCPv6 server (who creates a 'server' DUID for the same purpose.)
- 2. Next, it creates an IANA for the DHCPv6 Client using the nx\_dhcpv6\_create\_client\_iana. This is the set of data that defines an IPv6 address. The server fills in this data block in the DHCPv6 message back to the client. The DHCPv6 Client extracts data from the IANA such as lease length and when to start the renewal process.
- 3. Most servers have additional network information they provide to the client. To request network options DNS server and time server, the function calls the  $nx\_dhcpv6\_request\_option\_DNS\_server$  and nx dhcpv6 request option time server APIs. This adds the corresponding options into the DHCPv6 header option data.
- 4. Now it is ready to start the DHCPv6 Client and it calls the nx\_dhcpv6\_start API. This sets the DHCPv6 Client state and binds the client socket, in effect getting the DHCPv6 Client ready to exchange messages with the server.
- 5. To begin the DHCPv6 protocol, the application sends the SOLICIT message to the server using the nx dhcpv6 request solicit API. The DHCPv6 Client internally manages the rest of the DHCPv6 protocol.
- 6. The application checks a flag is\_bound periodically to determine if the DHCPv6 Client is bound to an IPv6 address.
- 7. It is not necessary but a good idea to verify that the IPv6 address is registered with the IP instance. The application at this point calls the nx\_dhcpv6\_get\_valid\_ip\_address\_count API and verifies the address\_count is not zero (this assumes the device had no previously existing global IPv6 addresses.) Because Duplicate Address

![](_page_27_Picture_15.jpeg)

Detection is enabled, the application waits a few seconds for it to complete. The DHCPv6 Client IPv6 address is now marked valid and ready for use.

- 8. While the application has no specific requirement to know its IPv6 address, it calls the nx dhcpv6 get IP address API and displays the result.
- 9. To test the IPv6 address, the application queries the DHCPv6 Client for the DNS server address by calling the nx\_dhcpv6\_get\_DNS\_server\_address API.
- 10. Now the application has a host it can send a ping to. It does so by calling nxd\_icmp\_ping to the IPv6 DNS server address. This NetX Duo service can also accept IPv4 packets in the NXD\_ADDRESS data instance by setting the nxd ip version field to NX\_IP\_VERSION \_V4.
- 11. If the DHCPv6 task was left running, it would keep track of the time remaining on the lease and begin the renewal process as instructed by the server (using the T1 and T2 times.) However, in this application we stop the DHCPv6 Client. To comply with good network practices, we release the IPv6 address back to the server by calling the nx\_dhcpv6\_request\_release API.
- 12. To stop the DHCPv6 Client thread, the application calls nx dhcpv6 stop. This also unbinds the socket port and stops the client thread and timers.
- 13. The last step is to delete the DHCPv6 Client itself; this is done by calling nx\_dhcpv6\_client\_delete.

Note: The packet pool that was supplied in the creation of the DHCPv6 Client is still in use. In a memory constrained system, it might be necessary to release the packet pool memory. The application can call nx packet pool delete() to remove that packet pool if it is not used by another task. In this application project, it is shared with the IP instance so we do not delete it. The application project description assumes you are familiar with using printf() with the Debug Console in the

Synergy Software Package. If you are unfamiliar with printf(), see *How do I Use Printf() with the Debug Console in the Synergy Software Package* Knowledge Base article, listed in the References section. Alternatively, the user can see results via the watch variables in the debug mode*.*

## <span id="page-28-0"></span>**8. Customizing the NetX Duo DHCP Client Module for a Target Application**

A brief description of DHCP Client configuration settings commonly changed in a DHCP Client applications follows; the details are given in the context of this application project:

## **DHCP IPv4 Client**

### **Requesting a Specific IP address**

The application may wish to request a specific IP address from the DHCP server. If so, it should call the nx\_dhcp\_request\_client\_ip API before nx\_dhcp\_start is called in this application project. This is often useful for a device that wants to keep the same IP address. Also, by setting the third input in this API, skip\_discover\_message, to NX\_TRUE, the application is requesting that the DISCOVER and OFFER steps be omitted (a normal transaction is DISCOVER -> OFFER -> REQUEST -> ACK.) This reduces the DHCP protocol to one REQUEST message from the client and one ACK message from the server. It is up to the server to accommodate either or both requests; in the event it does not, the DHCP Client automatically reverts to the normal four-step process.

#### **Supplying a user-defined packet pool for the DHCP Client**

The application may wish to supply the packet pool to the DHCP Client rather than the client creating its packet pool which it is defaulted to do. The advantages of using separate packet pools for different components of an application is that memory can be optimized for the expected usage; tt also simplifies tracking down packet pool leaks and/or problems with packet pool-depletion.

To do so, enable the use application packet pool property of the DHCP Client stack element. Then create a separate packet pool from the one used by the IP instance (usually designated g\_packet\_pool0). Click on the + icon in the Thread Stack elements and choose X-Ware -> NetX -> Netx Packet Pool Instance. This creates a packet pool for the DHCP Client. Note that the packet pool payload must be a minimum of 576 bytes plus the size of the Ethernet frame header.

Before calling the nx\_dhcp\_start API, register the new packet pool (which defaults to g\_packet\_pool1) with the DHCP Client by calling the nx\_dhcp\_packet\_pool\_set API. It is up to the application to delete the packet pool when it no longer has use for it. The DHCP Client deletes the packet pool only if it created it in the first place.

### **Enabling ARP Probes**

The RFC 2131 recommends that a device using DHCP to obtain an IP address verify that it is not in use by another host; this is done by sending out ARP probes immediately after being assigned the IP address. If no hosts respond to

![](_page_28_Picture_23.jpeg)

these probes, the device can assume the address is not in use. The NetX DHCP Client performs this service if the "sending ARP probes" property is enabled on the DHCP Client stack element. The DHCP Client is set up with a callback which NetX uses to notify the DHCP Client of an ARP conflict; in this manner, the DHCP Client can verify the uniqueness of an IP address before promoting the DHCP Client to the bound state. If another host does respond, then the DHCP Client sends a DECLINE message to the server and automatically restarts the DHCP protocol at the INIT state.

If "sending ARP probes" is enabled, the application must expect to wait longer to achieve the bound state. The number of probes is specified by the ARP probe count property and defaults to 2. The interval to wait for a response (and before sending the next probe) is specified by the ARP probe wait time which defaults to 1 second. There is also a random delay imposed on the wait time. The minimum and maximum wait time is specified by maximum ARP probe wait time (seconds) and maximum ARP probe wait time (seconds) properties which default to 1 and 2 seconds, respectively. Using these defaults, the WAIT\_TO\_BE\_BOUND defined in DHCPv4\_Client\_Netx\_MG.h should be adjusted to (4\*NX\_IP\_PERIODIC\_RATE) to allow enough time for the ARP Probe process to complete and the DHCP Client to achieve the bound state.

#### **Accessing DHCP Servers behind a Router**

NetX DHCP Client has a clear broadcast flag service which is intended to allow a device to access a server behind a router outside the local network; this can only happen if the DHCP Server sends unicast packets through the router to the client. Because the device has no IP address, it would normally be unable to receive a unicast OFFER or ACK from the server; however, the NetX IP layer does accept packets with a zero destination IP address. The packet is forwarded up to the UDP layer and onto the DHCP Client itself. The DHCP Client can signal the server to send unicast packets by calling nx\_dhcp\_clear\_broadcast\_flag service with the clear\_flag input set to NX\_TRUE.

#### **More Uses of the State Change Callback**

In the event the application fails to achieve the bound state, the callback function in this application can be expanded to check other states the DHCP Client has achieved, if not the bound state. This may help resolve the reason why a DHCP session failed to progress to the bound state. For example, if the DHCP Client does not reach at least the NX\_DHCP\_STATE\_REQUESTING, it has not received any Server responses. If it reached the NX\_DHCP\_STATE\_ARP\_PROBING, and then is reset to the NX\_DHCP\_STATE\_INIT again, that indicates the IP address assigned was not unique and the Client has started the protocol over again.

Note: NX\_DHCP\_STATE\_INIT is set each time the application calls nx\_dhcp\_start. If this state is reached again it indicates a failure in one of the states that leads to the bound state and the DHCP Client automatically resets it to the NX\_DHCP\_STATE\_INIT state.

## **DHCP IPv6 Client**

### **DHCPv6 Client Callbacks**

The application project does not make any use of the server error-handler. An application may find it useful to be informed of server error messages (such as unable to assign IPv6 address.). Otherwise, all DHCPv6 protocol is handled internally and the application has no other way of knowing if there is a problem with the server.

Similarly, the state change callback can be expanded to check for a return to the initial (INIT) state or when the lease is close to renewal time. That might affect operations that use NetX Duo services and the current IPv6 address.

## <span id="page-29-0"></span>**9. Running the NetX Duo DHCP Client Module Application Project**

To run the NetX Duo DHCP Client module application project and to see it executed on a target kit, you can simply import it into your ISDE, compile, and run debug. See the included application note, *Importing a Renesas Synergy Project*, for instructions on importing, building, and running a project in  $e^2$  studio ISDE or IAR EW for Synergy.

To implement the NetX Duo DHCP Client module application in a new project, follow the steps for defining, configuring, auto-generating files, adding code, compiling, and debugging on the target kit. Following these steps is a hands-on approach that helps make the development process with SSP more practical, while just reading over this guide tends to be more theoretical.

Note: The following steps are described in sufficient detail for someone experienced with the basic flow through the Synergy development process. If these steps are not familiar, refer to the first few chapters of the SSP User's Manual for a description of how to accomplish these steps.

![](_page_29_Picture_18.jpeg)

## **DHCP IPv4 Client**

To create and run the DHCP IPv4 Client application project, simply follow these steps:

- 1. Create a new Renesas Synergy project for the S7G2-SK called DHCP IPv4\_Client\_App.
- 2. Select the **Threads** tab. Add a thread for the DHCP Client application and set the Name to "**dhcp\_thread**" (to generate the dhcp\_thread\_entry.c file).
- 3. Set the Stack size to 2048 and the Priority to 3 (the IP thread task should run at the highest priority, and is set to 1.)
- 4. In the thread stack pane, click on the **+** icon and choose **X-Ware** -> **NetX Duo** -> **Protocols** -> **NetX Duo DHCP IPv4 Client**.
- 5. Use the default properties for the DHCP Client instance.
- 6. For the NetX Port ETHER driver, make sure to set the Ethernet interrupt priority; its default value is Disabled. For the SK-S7G2 board, choose Channel 1 and the Channel 1 Phy Reset Pin should be IOPORT\_PORT\_08\_PIN\_06.
- 7. Click the **Add NetX Duo Packet Pool** and choose either **Use** (the existing g\_packet\_pool0) or **New** (create g\_packet\_pool1.)
- 8. Click the "**Generate Project Content**" button.
- 9. Add the code from the supplied project file "**DHCPv4\_Client\_Netxduo\_MG.c**" into the generated "**dhcp\_thread\_entry.c**" file so that the latter can call run\_dhcp\_client\_session(). Similarly, move the settings in the DHCPv4\_Client\_Netxduo\_MG.h file to the top of dhcp\_thread\_entry.c.
- 10. As an alternative to Step 8, right click on the project and choose **New** -> **Source File**. Enter the name of the new source file, such as DHCP IPv4 client app.c. Copy the code from the supplied project file "**DHCPv4\_Client\_Netxduo\_MG.c**" file into this file.
- 11. Right click on the project and choose **New** -> **Header File**. Enter the name of the new header file, such as **DHCPv4\_client\_app.h**. Copy the code from the supplied project file "**DHCPv4\_Client\_Netxduo\_MG.h**" file into this file.
- 12. For optimal debugging, set optimization to none -O0. For improved performance, set it to -O2.
- 13. There are two ways to enable/disable debug output: right click the project and choose **Properties** -> **C/C++ Build** -> **Settings** -> **Optimization**. Set the Optimization Level to None (-O0) or (-O2).
	- The header file includes a #define for SEMI\_HOSTING. If this is defined, debug output is enabled.
	- Right click the project and choose **Properties** -> **C/C++ Build** -> **Settings** -> **Cross ARM C Compiler** ->
- **Preprocessor** and add a define in the Defined symbols pane by clicking on the **+** icon. Enter **SEMI\_HOSTING**. 14. Right click the project and choose **Build Project**.
- 15. Connect to the host PC via a micro USB cable to J19 on SK-S7G2. Connect an Ethernet cable to the RJ45 connector on J11.
- 16. Right click the project and choose Debug as -> **Renesas GDB Hardware Debugging**.
- 17. Run the application.
- 18. The output can be viewed in the Renesas Debug Console:

```
DHCP Client is assigned an IP address lease.
DHCP Client address is 0xc00202d2.
DHCP Server IP address is 0c0020201.
Successfully pinged Server.
DHCP Client is reinitializing...
Starting debug output... DHCP Client is assigned IP address lease for a second time.
Successfully pinged Server.
Released IP address back to Server.
Stopping the DHCP Client.
DHCP Client demo has completed with 0 errors.
```
### **Figure 9 Example Output from DHCP IPv4 Client Application Project**

### **DHCP IPv6 Client**

To create and run the DHCP IPv6 Client application project, simply follow these steps:

- 1. Create a new Renesas Synergy project for the S7G2-SK called DHCP IPv6\_Client\_App.
- 2. Select the **Threads** tab. Add a thread for the DHCPv6 Client application and set the Name to "**dhcpv6\_thread0**" (to generate the dhcpv6\_thread0\_entry.c file.)
- 3. Set the Stack size to 2048 and the Priority to 3 (the IP thread task should run at the highest priority, and is set to 1.)

![](_page_30_Picture_32.jpeg)

- 4. In the thread stack pane, click the + icon and choose **X-Ware** -> **NetX Duo** -> **Protocols** -> **NetX Duo DHCP IPv6 Client**.
- 5. Use the default properties for the DHCP IPv6 Client instance
- 6. If you wish to add the NetX Duo Source element, set the *Checksum computation support on received ICMPV6 packets* and *Checksum computation support on transmitted ICMPv6 packets* to enabled. Also, check the *NetX Duo IPv6 Support* is also enabled. (These properties are automatically enabled when the NetX Duo Source element is not added to the project.)
- 7. For the NetX Port ETHER driver, make sure to set the Ethernet interrupt priority; the default value is **disabled**. For the SK-S7G2 board, choose Channel 1 and the Channel 1 Phy Reset Pin should be IOPORT\_PORT\_08\_PIN\_06.
- 8. Click the "**Generate Project Content**" button.
- 9. Add the code from the supplied project file **DHCPv6\_Client\_Netxduo\_MG.c** into the generated "**dhcpv6\_thread0\_entry.c**" file so that the latter can call run\_dhcpv6\_client\_session. Similarly, move the settings in the DHCPv6\_Client\_Netxduo\_MG.h file to the top of dhcpv6\_thread0\_entry.c.
- 10. As an alternative to Step 8, right click the project and choose **New** -> **Source File**. Enter the name of the new source file, such as DHCPv6\_client\_app.c. Copy the code from the supplied project file "DHCPv6 Client Netxduo MG.c" file into this file.
- 11. Right click the project and choose **New** -> **Header File**. Enter the name of the new header file, such as DHCPv6 client app.h. Copy the code from the supplied project file "DHCPv6 Client Netxduo MG.h" file into this file.
- 12. For optimal debugging, set optimization to none -O0. For improved performance, set it to -O2 (Optimize more)
- 13. There are two ways to enable/disable debug output: right click the project and choose **Properties** -> **C/C++ Build** -> **Settings** -> **Optimization**. Set the Optimization Level to None (-O0) or Optimize more (-O2).
- 14. The DHCPv6 Client Netxduo MG.h header file includes a #define for SEMI\_HOSTING. This enables debug output.
- 15. As an alternative to Step 11, right click the project and choose **Properties** -> **C/C++ Build** -> **Settings** -> **Cross ARM C Compiler** -> **Preprocessor** and add a define in the Defined symbols pane by clicking on the + icon. Enter **SEMI\_HOSTING**.
- 16. Right click the project and choose **Build Project**.
- 17. Connect to the host PC via a micro USB cable to J19 on SK-S7G2. Connect an Ethernet cable to the RJ45 connector on J11.
- 18. Right click the project and choose Debug as -> **Renesas GDB Hardware Debugging**.
- 19. Run the application.
- 20.The output can be viewed in the Renesas Debug Console:

```
The DHCPv6 Client is started
Sent the Solicit message. Waiting for bound state...
Client is bound to IPv6 address 0x20010db8 0x0 0x0 0x73
DNS Server address is 0x20010db8 0x0 0x0 0x89
Pinged the DNS Server!
Stopping and deleting the DHCPv6 Client
DHCPv6 Client completed with 0 errors!
```
## <span id="page-31-0"></span>**10. NetX Duo DHCP Client Module Conclusion**

This module guide provides the background information needed to select, add, configure, and use the module in an example project. Many of these steps were time consuming and error-prone activities in previous generations of embedded systems.

For example, preparing NetX Duo with the required services, enabling UDP and establishing an IP instance, and defining the driver interface for NetX Duo. Access to the DHCP Client element properties box simplifies customizing the DHCP Client properties, rather than needing to track down the configuration options in the source code header files and manually setting their value.

The Renesas Synergy Platform makes these tasks less time consuming and removes common errors, like conflicting configuration settings or incorrect selection of lower-level drivers. The use of high-level APIs showcased in the application project highlights development time savings by allowing work to begin at a high level and avoiding the time required in older development environments to use or, in some cases, create, lower-level drivers.

At the same time, the application project shows the use of calling DHCP Client services directly. At some point, an application may need to write the entire project directly from source code to fully customize the project to the

![](_page_31_Picture_26.jpeg)

application. That process becomes much easier after working through this application project and gaining some familiarity with the NetX Duo DHCP Client.

## <span id="page-32-0"></span>**11. NetX Duo DHCP Client Module Next Steps**

After you have mastered a simple DHCP Client module project, you may want to review more complex examples.

## **DHCP IPv4 Client**

### **Suspending and Restoring the DHCP Client State**

If your application requires the ability to restore the DHCP Client after the device is powered off, you would need to use the DHCP Client Restore State feature. DHCP Clients with short IP leases in particular would need to save and restore the DHCP Client record to insure timely renewal of an IP address. This is a good example of combining the convenience of developing on the Synergy Platform with customized coding by the developer to maximize DHCP Client capabilities.

The developer sets this feature by enabling the *Persistent client state* property. Before powering off, the client record must be extracted and saved to non-volatile memory. A client record is created using this service:

UINT \_nx\_dhcp\_client\_create\_record(NX\_DHCP \*dhcp\_ptr)

On powering up, the saved client record is restored by calling this service from the application thread:

UINT \_nx\_dhcp\_client\_restore\_record(NX\_DHCP \*dhcp\_ptr, NX\_DHCP\_CLIENT\_RECORD \*client\_record\_ptr, ULONG time\_elapsed)

In some usage cases, the DHCP Client thread may only need to be suspended and resumed. To keep the time remaining on the client lease up to date, the client lease-time remaining needs to be updated for the time interval over which the DHCP Client thread task is suspended. Doing so also requires *Persistent client state* to be enabled; in this case, however, no record needs to be extracted from the DHCP Client (although the time remaining on the lease needs to be updated.)

The services for suspending and resuming the DHCP Client thread are:

UINT  $nx$  dhcp suspend(NX DHCP \*dhcp ptr)

UINT nx dhcp resume(NX DHCP \*dhcp ptr)

The service for updating the DHCP Client lease-time remaining is:

UINT nx dhcp client update time remaining(NX DHCP \*dhcp ptr, ULONG time elapsed)

Contact Renesas Synergy support for more detailed information on managing the DHCP Client around power cycles and suspension of the DHCP Client.

### **Running the DHCP IPv4 Client on a Secondary Interface**

To support a secondary interface, add a NetX Duo Source element to the project and set the *Maximum Physical Interfaces* property to 2 (if only one secondary interface exists.) The application must then register the interface with the NetX Duo IP instance by calling the nx ip interface attach service. (The board must have two network Ethernet connections.)

Set the interface index by calling the nx\_dhcp\_set\_interface\_index service before starting the DHCP Client. The NetX Duo DHCP Client defaults to the primary interface (index =  $0$ .) The nx dhcp set interface index service sets the DHCP Client to the network interface specified by the index input. In the case of one secondary interface, this would be 1.

After the DHCP Client and NetX Duo are set up for the secondary interface, the DHCP Client session is run no differently from a DHCP Client on a primary interface.

Contact Renesas Synergy support for more detailed information on setting up a secondary interface.

## **DHCP IPv6 Client**

## **Suspending and Restoring the DHCP IPv6 Client State**

The DHCPv6 Client protocol requires that the DHCPV6 Client implementation have a means to save and restore the client state using non-volatile memory. This, as with the DHCP IPv4 Client, allows a device that has been power-cycled to restore and update the client state. Similarly, if an application suspends the DHCPv6 Client, and then resumes it, it

![](_page_32_Picture_28.jpeg)

can update the time remaining on the lease if it knows the length of time the client was suspended. The DHCPv6 Client services for this task update the time remaining on the lease with that data and determine if the DHCPv6 state changed while the client task was suspended or the device was powered off. DHCPv6 Clients with short IP leases in particular would need to save and restore the DHCP Client record to insure timely renewal of an IP address.

To enable this feature, define the symbol NX\_DHCPV6\_CLIENT\_RESTORE\_STATE. The easiest way to do this is to right click the project -> Properties -> C/C++ Build -> Settings -> Cross Arm C Compiler -> Preprocessor and type in the symbol.

Note this feature is only applicable to the DHCPv6 Client bound to an IPv6 address.

These are the API that are used to stop a DHCPv6 Client and start it again:

- nx\_dhcpv6\_stop(NX\_DHCPV6 \*dhcpv6\_ptr);
- nx\_dhcpv6\_start(NX\_DHCPV6 \*dhcpv6\_ptr);

This API creates a record of the current client state after stopping the client task:

```
nx_dhcpv6_client_get_record((NX_DHCPV6 *dhcpv6_ptr, 
                      NX_DHCPV6_CLIENT_RECORD *client_record_ptr);
```
This API updates the current DHCPv6 Client instance with the saved record and applies the length of time the client was stopped to the time remaining on the lease with the time\_elapsed input:

```
nx dhcpv6 client restore record(NX DHCPV6 *dhcpv6 ptr,
                           NX_DHCPV6_CLIENT_RECORD *client_record_ptr, 
                          ULONG time_elapsed);
```
The application then starts the DHPCv6 Client using the nx\_dhcpv6\_start API. There is no need to call nx\_dhcpv6\_request\_solicit because the DHCPv6 Client state is in the bound state.

Contact Renesas Synergy support for more detailed information on managing the DHCP Client around power cycles and suspension of the DHCP Client.

#### **Running the DHCP IPv6 Client n a Secondary Interface**

To run a DHCP IPv6 Client on a secondary interface (similarly to the DHCP IPv4 Client), set the *Maximum Physical Interfaces* property of the NetX Duo Source stack element to 2 (if only one secondary interface exists.). The application must then register the interface with the NetX Duo IP instance by calling the nx ip interface attach service. (The board must have two network Ethernet connections.)

Set the interface index by calling the nx\_dhcpv6\_set\_interface\_index\_service before starting the DHCP IPv6 Client. The NetX Duo DHCP IPv6 Client defaults to the primary interface (index  $= 0$ ). The nx dhcpv6 set interface index service sets the DHCP IPv6 Client to the network interface specified by the index input. In the case of one secondary interface, this would be 1.

After the DHCP IPv6 Client and NetX Duo are set up for the secondary interface, the DHCPv6 Client session is run no differently from a DHCPv6 Client on the primary interface.

Contact Renesas Synergy support for more detailed information on setting up a secondary interface.

![](_page_33_Picture_20.jpeg)

## <span id="page-34-0"></span>**12. NetX Duo DHCP Client Module Reference Information**

SSP User Manual: Available in html format in the SSP distribution package and also as pdf from the Synergy Gallery.

To find the most up to date reference materials and their locations, visit the Synergy Knowledge Base and do a search for the module name and include "module guide references" in the search.

## **DHCP IPv4 Client**

If you are looking for the References for the DHCP (IPv4) Client module, visi[t https://en-](https://en-us.knowledgebase.renesas.com/English_Content/Renesas_Synergy%E2%84%A2_Platform/Renesas_Synergy_Knowledge_Base)

[us.knowledgebase.renesas.com/English\\_Content/Renesas\\_Synergy%E2%84%A2\\_Platform/Renesas\\_Synergy\\_Knowle](https://en-us.knowledgebase.renesas.com/English_Content/Renesas_Synergy%E2%84%A2_Platform/Renesas_Synergy_Knowledge_Base) [dge\\_Base](https://en-us.knowledgebase.renesas.com/English_Content/Renesas_Synergy%E2%84%A2_Platform/Renesas_Synergy_Knowledge_Base) and enter "**dhcp module guide references**" in the search bar. The search brings up a list of results, and the top one becomes the References Page for that Module Guide. The following URL takes you directly to the search results for the example.

#### [https://en-](https://en-us.knowledgebase.renesas.com/Special:Search?fpid=230&search=dhcp%20module%20guide&path=&limit=55&page=1&q=dhcp%20client%20module%20guide%20references&tags)

[us.knowledgebase.renesas.com/Special:Search?fpid=230&search=dhcp%20client%20module%20guide&path=&limit=](https://en-us.knowledgebase.renesas.com/Special:Search?fpid=230&search=dhcp%20module%20guide&path=&limit=55&page=1&q=dhcp%20client%20module%20guide%20references&tags) [55&page=1&q=dhcp%20client%20module%20guide%20references&tags=](https://en-us.knowledgebase.renesas.com/Special:Search?fpid=230&search=dhcp%20module%20guide&path=&limit=55&page=1&q=dhcp%20client%20module%20guide%20references&tags)

## **DHCP IPv6 Client**

If you are looking for the References for the DHCP IPv6 Client module, visit [https://en-](https://en-us.knowledgebase.renesas.com/English_Content/Renesas_Synergy%E2%84%A2_Platform/Renesas_Synergy_Knowledge_Base)

[us.knowledgebase.renesas.com/English\\_Content/Renesas\\_Synergy%E2%84%A2\\_Platform/Renesas\\_Synergy\\_Knowle](https://en-us.knowledgebase.renesas.com/English_Content/Renesas_Synergy%E2%84%A2_Platform/Renesas_Synergy_Knowledge_Base) [dge\\_Base](https://en-us.knowledgebase.renesas.com/English_Content/Renesas_Synergy%E2%84%A2_Platform/Renesas_Synergy_Knowledge_Base) and enter "**dhcpv6 module guide references**" in the search bar. The search brings up a list of results, and the top one becomes the References Page for that Module Guide. The following URL takes you directly to the search results for the example.

[https://en-](https://en-us.knowledgebase.renesas.com/Special:Search?fpid=230&search=dhcpv6%20module%20guide&path=&limit=55&page=1&q=dhcp%20client%20module%20guide%20references&tags)

[us.knowledgebase.renesas.com/Special:Search?fpid=230&search=dhcpv6%20module%20guide&path=&limit=55&pag](https://en-us.knowledgebase.renesas.com/Special:Search?fpid=230&search=dhcpv6%20module%20guide&path=&limit=55&page=1&q=dhcp%20client%20module%20guide%20references&tags) [e=1&q=dhcp%20client%20module%20guide%20references&tags=](https://en-us.knowledgebase.renesas.com/Special:Search?fpid=230&search=dhcpv6%20module%20guide&path=&limit=55&page=1&q=dhcp%20client%20module%20guide%20references&tags)

![](_page_34_Picture_16.jpeg)

## **Website and Support**

Support: <https://synergygallery.renesas.com/support>

Technical Contact Details:

- America: https://www.renesas.com/en-us/support/contact.html
- Europe: https://www.renesas.com/en-eu/support/contact.html
- Japan: <https://www.renesas.com/ja-jp/support/contact.html>

All trademarks and registered trademarks are the property of their respective owners.

![](_page_35_Picture_10.jpeg)

# **Revision History**

![](_page_36_Picture_24.jpeg)

#### **Notice**

- 1. Descriptions of circuits, software and other related information in this document are provided only to illustrate the operation of semiconductor products and application examples. You are fully responsible for the incorporation or any other use of the circuits, software, and information in the design of your product or system. Renesas Electronics disclaims any and all liability for any losses and damages incurred by you or third parties arising from the use of these circuits, software, or information.
- 2. Renesas Electronics hereby expressly disclaims any warranties against and liability for infringement or any other claims involving patents, copyrights, or other intellectual property rights of third parties, by or arising from the use of Renesas Electronics products or technical information described in this document, including but not limited to, the product data, drawings, charts, programs, algorithms, and application examples.
- 3. No license, express, implied or otherwise, is granted hereby under any patents, copyrights or other intellectual property rights of Renesas Electronics or others.
- 4. You shall not alter, modify, copy, or reverse engineer any Renesas Electronics product, whether in whole or in part. Renesas Electronics disclaims any and all liability for any losses or damages incurred by you or third parties arising from such alteration, modification, copying or reverse engineering.
- 5. Renesas Electronics products are classified according to the following two quality grades: "Standard" and "High Quality". The intended applications for each Renesas Electronics product depends on the product's quality grade, as indicated below.
	- "Standard": Computers; office equipment; communications equipment; test and measurement equipment; audio and visual equipment; home electronic appliances; machine tools; personal electronic equipment; industrial robots; etc.

"High Quality": Transportation equipment (automobiles, trains, ships, etc.); traffic control (traffic lights); large-scale communication equipment; key financial terminal systems; safety control equipment; etc. Unless expressly designated as a high reliability product or a product for harsh environments in a Renesas Electronics data sheet or other Renesas Electronics document, Renesas Electronics products are not intended or authorized for use in products or systems that may pose a direct threat to human life or bodily injury (artificial life support devices or systems; surgical implantations; etc.), or may cause serious property damage (space system; undersea repeaters; nuclear power control systems; aircraft control systems; key plant systems; military equipment; etc.). Renesas Electronics disclaims any and all liability for any damages or losses incurred by you or any third parties arising from the use of any Renesas Electronics product that is inconsistent with any Renesas Electronics data sheet, user's manual or other Renesas Electronics document.

- 6. When using Renesas Electronics products, refer to the latest product information (data sheets, user's manuals, application notes, "General Notes for Handling and Using Semiconductor Devices" in the reliability handbook, etc.), and ensure that usage conditions are within the ranges specified by Renesas Electronics with respect to maximum ratings, operating power supply voltage range, heat dissipation characteristics, installation, etc. Renesas Electronics disclaims any and all liability for any malfunctions, failure or accident arising out of the use of Renesas Electronics products outside of such specified anges
- 7. Although Renesas Electronics endeavors to improve the quality and reliability of Renesas Electronics products, semiconductor products have specific characteristics, such as the occurrence of failure at a certain rate and malfunctions under certain use conditions. Unless designated as a high reliability product or a product for harsh environments in a Renesas Electronics data sheet or other Ren Electronics document, Renesas Electronics products are not subject to radiation resistance design. You are responsible for implementing safety measures to guard against the possibility of bodily injury, injury or damage caused by fire, and/or danger to the public in the event of a failure or malfunction of Renesas Electronics products, such as safety design for hardware and software, including but not limited to redundancy, fire control and malfunction prevention, appropriate treatment for aging degradation or any other appropriate measures. Because the evaluation of microcomputer software alone is very difficult and impractical, you are responsible for evaluating the safety of the final products or systems manufactured by you.
- 8. Please contact a Renesas Electronics sales office for details as to environmental matters such as the environmental compatibility of each Renesas Electronics product. You are responsible for carefully and sufficiently investigating applicable laws and regulations that regulate the inclusion or use of controlled substances, including without limitation, the EU RoHS Directive, and using Renesas Electronics products in compliance with all these applicable laws and regulations. Renesas Electronics disclaims any and all liability for damages or losses occurring as a result of your noncompliance with applicable laws and regulations.
- 9. Renesas Electronics products and technologies shall not be used for or incorporated into any products or systems whose manufacture, use, or sale is prohibited under any applicable domestic or foreign laws or regulations. You shall comply with any applicable export control laws and regulations promulgated and administered by the governments of any countries asserting jurisdiction over the parties or transactions.
- 10. It is the responsibility of the buyer or distributor of Renesas Electronics products, or any other party who distributes, disposes of, or otherwise sells or transfers the product to a third party, to notify such third party in advance of the contents and conditions set forth in this document.
- 11. This document shall not be reprinted, reproduced or duplicated in any form, in whole or in part, without prior written consent of Renesas Electronics.

Refer to "http://www.renesas.com/" for the latest and detailed information.

- 12. Please contact a Renesas Electronics sales office if you have any questions regarding the information contained in this document or Renesas Electronics products.
- (Note 1) "Renesas Electronics" as used in this document means Renesas Electronics Corporation and also includes its directly or indirectly controlled subsidiaries.
- (Note 2) "Renesas Electronics product(s)" means any product developed or manufactured by or for Renesas Electronics.

(Rev.4.0-1 November 2017)

http://www.renesas.com

![](_page_37_Picture_19.jpeg)

#### **SALES OFFICES**

9251 Yonge Street, S<br>Tel: +1-905-237-2004

**Renesas Electronics America Inc.**

Renesas Electronics Corporation

1001 Murphy Ranch Road, Milpitas, CA 95035, U.S.A. Tel: +1-408-432-8888, Fax: +1-408-434-5351 **Renesas Electronics Canada Limited** Suite 8309 Richmond Hill, Ontario Canada L4C 9T3 **Renesas Electronics Europe Limited**<br>Dukes Meadow, Millboard Road, Bourne End, Buckinghamshire, SL8 5FH, U.K<br>Tel: +44-1628-651-700, Fax: +44-1628-651-804

**Renesas Electronics Europe GmbH** Arcadiastrasse 10, 40472 Düsseldorf, Germany Tel: +49-211-6503-0, Fax: +49-211-6503-1327

**Renesas Electronics (China) Co., Ltd.**<br>Room 1709 Quantum Plaza, No.27 ZhichunLu, Haidian District, Beijing, 100191 P. R. China<br>Tel: +86-10-8235-1155, Fax: +86-10-8235-7679 **Renesas Electronics (Shanghai) Co., Ltd.**<br>Unit 301, Tower A, Central Towers, 555 Langao Road, Putuo District, Shanghai, 200333 P. R. China<br>Tel: +86-21-2226-0888, Fax: +86-21-2226-0999 **Renesas Electronics Hong Kong Limited**<br>Unit 1601-1611, 16/F., Tower 2, Grand Century Place, 193 Prince Edward Road West, Mongkok, Kowloon, Hong Kong<br>Tel: +852-2265-6688, Fax: +852 2886-9022 **Renesas Electronics Taiwan Co., Ltd.**<br>13F, No. 363, Fu Shing North Road, Taipei 10543, Taiwan<br>Tel: +886-2-8175-9600, Fax: +886 2-8175-9670

**Renesas Electronics Singapore Pte. Ltd.**<br>80 Bendemeer Road, Unit #06-02 Hyflux Innovation Centre, Singapore 339949<br>Tel: +65-6213-0200, Fax: +65-6213-0300

**Renesas Electronics Malaysia Sdn.Bhd.**

Unit 1207, Block B, Menara Amcorp, Amcorp Trade Centre, No. 18, Jln Persiaran Barat, 46050 Petaling Jaya, Selangor Darul Ehsan, Malaysia Tel: +60-3-7955-9390, Fax: +60-3-7955-9510

**Renesas Electronics India Pvt. Ltd.**<br>No.777C, 100 Feet Road, HAL 2nd Stage, Indiranagar, Bangalore 560 038, India<br>Tel: +91-80-67208700, Fax: +91-80-67208777

**Renesas Electronics Korea Co., Ltd.**<br>17F, KAMCO Yangjae Tower, 262, Gangnam-daero, Gangnam-gu, Seoul, 06265 Korea<br>Tel: +82-2-558-3737, Fax: +82-2-558-5338

![](_page_37_Picture_34.jpeg)